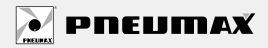

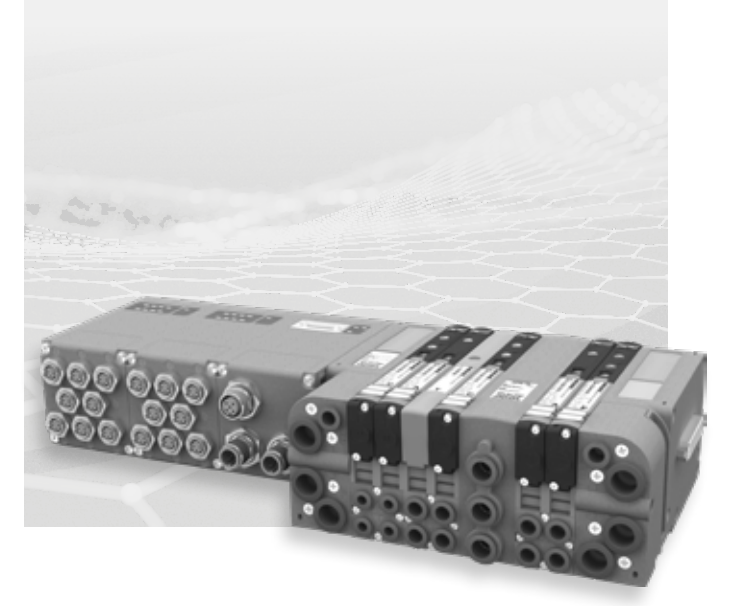

# ISTRUZIONI NODI SERIALI OPTYMA-S *INSTRUCTIONS OPTYMA-S SERIAL NODES*

Istruzioni di installazione, uso e manutenzione *Installation, use and maintenance instructions*

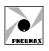

# **ITALIANO**

# **INDICE**

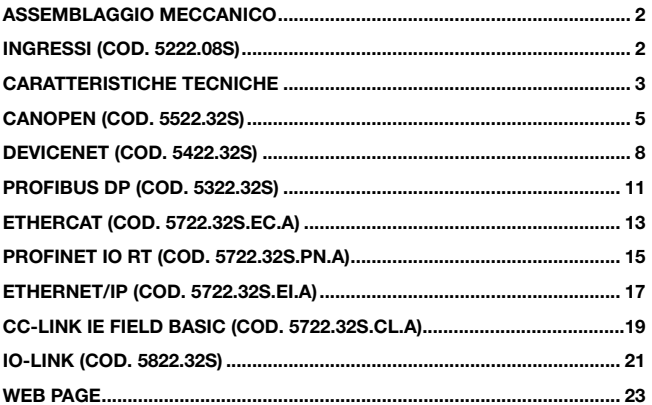

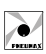

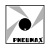

# ASSEMBLAGGIO MECCANICO

Nel modulo seriale e nel modulo ingressi sono incorporate le viti per il fissaggio (n°4 testa cilindrica esagono incassato dim. M3x16 per il serraggio delle quali bisogna utilizzare una chiave esagonale dim. 2mm) che consentono l'espansione di ulteriori moduli d'ingresso, mentre, fornita separata, un'etichetta adesiva dal colore verde da applicare nel riquadro, per la protezione (da polveri e umidità) dei moduli. La connessione del modulo seriale alla batteria di elettrovalvole avviene mediante connettore da 37 poli. La connessione del modulo ingressi, che avviene attraverso una strip da 12 poli, richiede, eventualmente, la rimozione dell'etichetta adesiva di colore verde dal relativo modulo seriale (o di ingressi) sul quale avviene il fissaggio, e comunque in ogni caso l'applicazione dell'etichetta all'ultimo modulo assemblato (a garanzia del mantenimento del grado di protezione).

#### ATTENZIONE

Prima di collegare o scollegare i vari moduli togliere alimentazione al nodo.

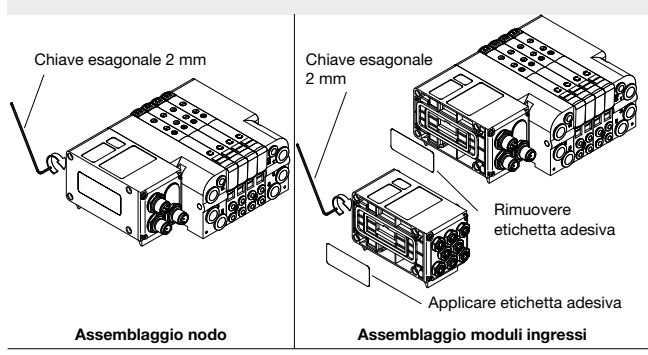

# INGRESSI (Cod. 5222.08S)

I moduli prevedono connettori M8 3 poli femmina. Gli ingressi sono PNP equivalenti a 24VDC ±10%. Ad ogni connettore è possibile collegare sia ingressi a 2 fili (interruttori, finecorsa magnetici, pressostati, ecc) sia ingressi a 3 fili (proximity, fotocellule, finecorsa magnetici elettronici, ecc). La massima corrente disponibile per tutti gli 8 ingressi è di 300 mA. Ogni singolo modulo prevede all'interno un fusibile ripristinabile di 300 mA; in caso di cortocircuito o di sovraccarico (corrente totale >300 mA), interviene la protezione tagliando il 24 VDC a tutti connettori M8 e spegnendo il LED verde di PWR. Gli ingressi di altre eventuali schede presenti sul nodo continuano a funzionare correttamente.

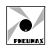

ITALIANO

**ITALIANO** 

Eliminando la causa che ha generato l'inconveniente,<br>il IED verde di il LED verde di alimentazione riporta in uno stato di ON ed il modulo ritorna a funzionare normalmente.

Il numero massimo di moduli ingressi supportati è pari a 4.

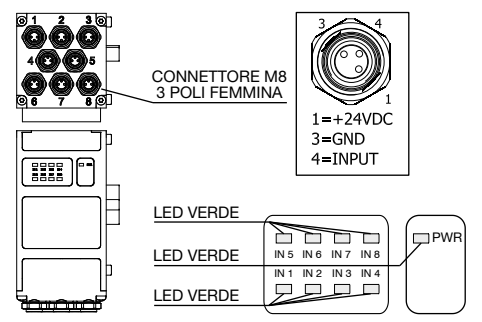

# CARATTERISTICHE TECNICHE

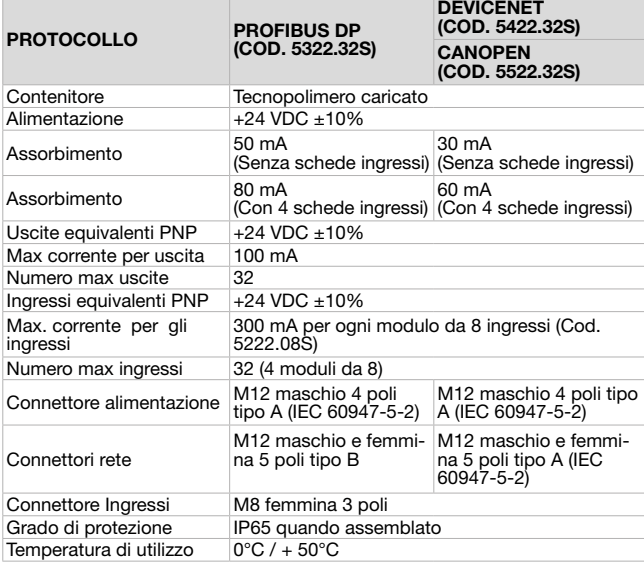

Dimensioni di ingombro e informazioni tecniche sono fornite a puro titolo informativo e possono essere modificate senza preavviso <sup>3</sup>

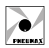

# CARATTERISTICHE TECNICHE

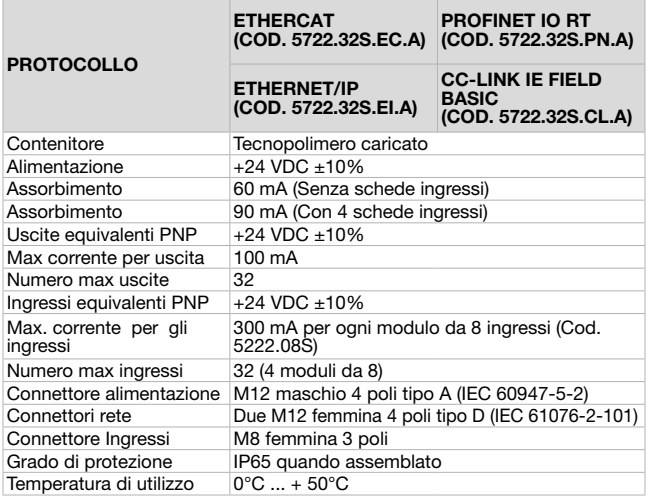

# CANO<sub>D</sub>ea (Cod. 5522.32S)

# Alimentazione

L'alimentazione del nodo avviene mediante il connettore circolare da M12 a 4 poli maschio. La separazione tra il 24V del nodo ed il 24V delle uscite permette di spegnere le uscite lasciando il nodo alimentato.

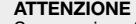

Se non si porta il 24 VDC sul piedino dedicato all'alimentazione delle uscite (PIN 4 del connettore 4 poli) le elettrovalvole rimangono spente.

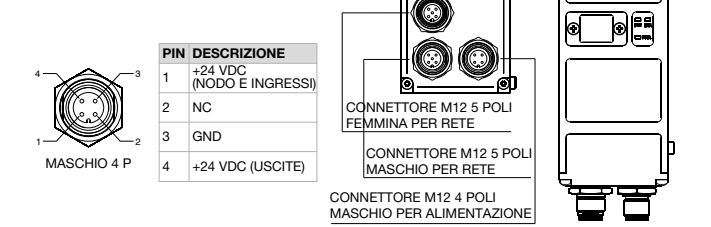

# Collegamento in rete

Il collegamento nella rete CANopen del nodo avviene mediante dei connettori circolari da M12 a 5 poli. Sul dispositivo sono presenti un connettore maschio ed uno femmina collegati in parallelo tra loro. La pinatura dei connettori è conforme alle specifiche CiA Draft Recommendation 303-1 (V.1.3 del 30 Dicembre 2004).

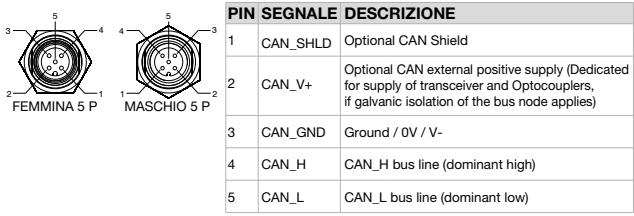

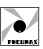

ITALIANO

TALIANO

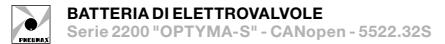

## Node-id (indirizzo)

Al power-on la CPU legge l'indirizzo del nodo impostato tramite una serie di dip-switch. Il numero del nodo deve essere compreso tra 1 e 63, la codifica è binaria. Il valore 0 non è permesso dalle specifiche del protocollo CANopen: se viene letto un valore uguale a zero il dispositivo si porta in uno stato di fault segnalando l'anomalia con il lampeggio del LED rosso (50 ms on - 50 ms off). Dopo il cambio dell'indirizzo o del Baud rate è necessario togliere e ridare alimentazione perché la CPU acquisisca i nuovi valori.

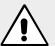

#### ATTENZIONE

Tutti i dispositivi presenti in rete devono avere un diverso indirizzo.

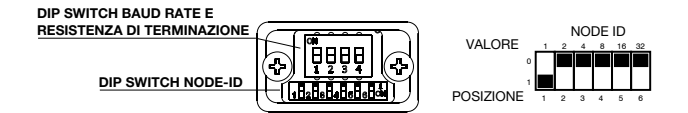

#### Baud rate (velocità di comunicazione)

La velocità di comunicazione viene impostata mediante 3 dip-switch che offrono la possibilità di settare differenti valori. Tutti i dispositivi presenti in rete devono avere la stessa velocità di trasmissione.

Il dispositivo prevede la resistenza di terminazione incorporata; se lo slave è l'ultimo della rete è necessario attivare la resistenza<br>spostando sulla posizione 1 spostando sulla l'interruttore (indicato con colore chiaro in figura).

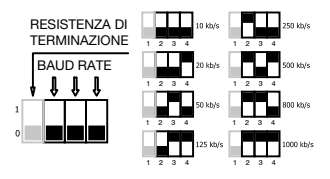

# Indicatori di stato

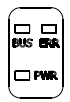

Lo slave CANopen è dotato di 3 LED (1 rosso e 2 verdi), indicanti lo stato del dispositivo secondo quanto qui di seguito schematizzato:

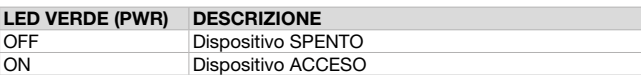

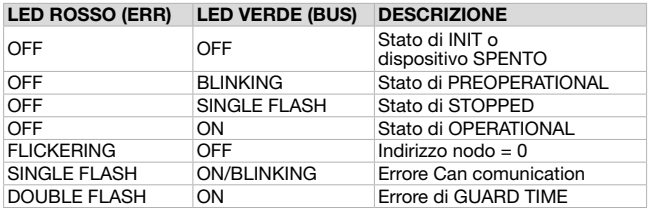

Il file .eds per la configurazione del nodo è scaricabile dal sito www.pneumaxspa.com

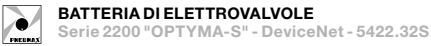

# DeviceNet (Cod. 5422.32S) Alimentazione

L'alimentazione del nodo avviene mediante il connettore circolare da M12 a 4 poli maschio. La separazione tra il 24V del nodo ed il 24V delle uscite permette di spegnere le uscite lasciando il nodo alimentato.

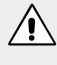

#### **ATTENZIONE**

Se non si porta il 24 VDC sul piedino dedicato all'alimentazione delle uscite (PIN 4 del connettore 4 poli) le elettrovalvole rimangono spente

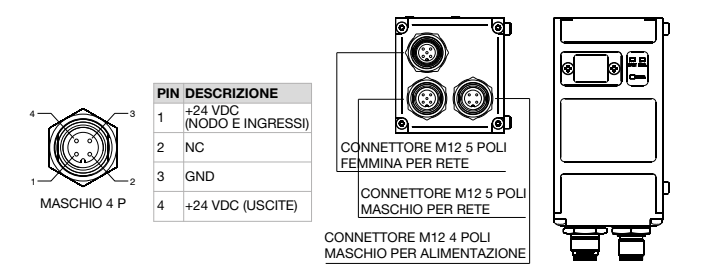

## Collegamento in rete

5

Il collegamento nella rete DeviceNet del nodo avviene mediante dei connettori circolari da M12 a 5 poli. Sul dispositivo sono presenti un connettore maschio ed uno femmina collegati in parallelo tra loro. La pinatura dei connettori è conforme alle specifiche DeviceNet Specifications Volume I, release 2.0

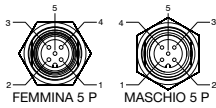

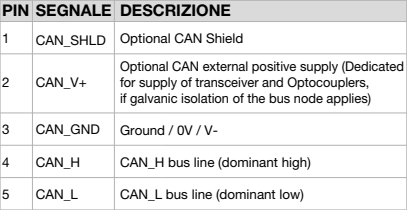

#### BATTERIA DI ELETTROVALVOLE Serie 2200 "OPTYMA-S" - DeviceNet - 5422.32S

# Node-id (indirizzo)

Al power-on la CPU legge l'indirizzo del nodo impostato tramite una serie di dip-switch. Il numero del nodo deve essere compreso tra 1 e 63, la codifica è binaria. Il valore 0 non è permesso dalle specifiche del protocollo DeviceNet: se viene letto un valore uguale a zero il dispositivo si porta in uno stato di fault segnalando l'anomalia con il lampeggio del LED rosso (50 ms on - 50 ms off). Dopo il cambio dell'indirizzo o del Baud rate è necessario togliere e ridare alimentazione perché la CPU acquisisca i nuovi valori.

**ATTENZIONE** 

DIP SWITCH NODE-ID

DIP SWITCH BAUD RATE E RESISTENZA DI TERMINAZIONE

Tutti i dispositivi presenti in rete devono avere un diverso indirizzo.

# Baud rate (velocità di comunicazione)

La velocità di comunicazione viene impostata mediante 3 dip-switch che offrono la possibilità di settare differenti valori. Tutti i dispositivi presenti in rete devono avere la stessa velocità di trasmissione.

Il dispositivo prevede la resistenza di terminazione incorporata; se lo slave è l'ultimo della rete è necessario attivare la resistenza spostando sulla posizione 1 l'interruttore (indicato con colore chiaro in figura).

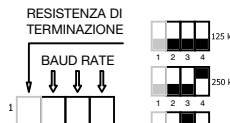

 $\mathbf 0$ 

VALORE POSIZIONE

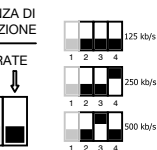

1 2 3 4 5 6 1 2 4 8 16 32

NODE ID

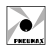

## Indicatori di stato

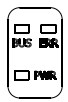

Lo slave DeviceNet è dotato di 3 LED (1 rosso e 2 verdi), indicanti lo stato del dispositivo secondo quanto qui di seguito schematizzato:

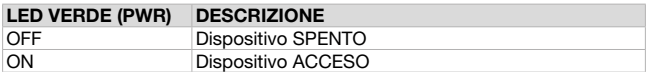

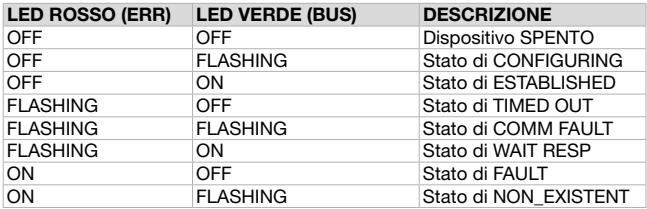

Il file .eds per la configurazione del nodo è scaricabile dal sito www.pneumaxspa.com

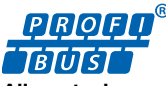

**@@@@@** (Cod. 5322.32S)

# Alimentazione

L'alimentazione del nodo avviene mediante il connettore circolare da M12 a 4 poli maschio. La separazione tra il 24V del nodo ed il 24V delle uscite permette di spegnere le uscite lasciando il nodo alimentato.

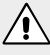

#### **ATTENZIONE**

Se non si porta il 24 VDC sul piedino dedicato all'alimentazione delle uscite (PIN 4 del connettore 4 poli) le elettrovalvole rimangono spente.

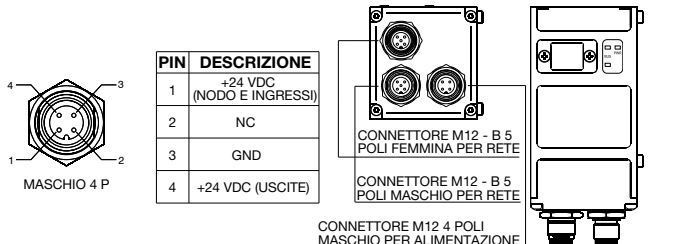

# Collegamento in rete

Il collegamento nella rete PROFIBUS DP del nodo avviene mediante dei connettori circolari da M12 tipo B. Sul dispositivo sono presenti un connettore maschio ed uno femmina collegati in parallelo tra loro. La pinatura dei connettori è conforme alle specifiche PROFIBUS Interconnection Technology (Version 1.1 August 2001).

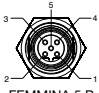

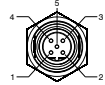

FEMMINA 5 P MASCHIO 5 P

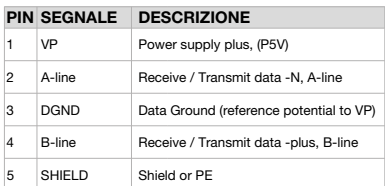

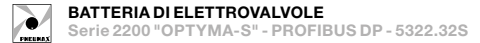

# Node-id (indirizzo)

Al power-on la CPU legge l'indirizzo del nodo impostato tramite una serie di dip-switch. Il numero del nodo deve essere compreso tra 1 e 99, la codifica è in BCD: 4 dip\_switch per le unità e 4 dip\_switch per le decine. Il valore 0 non è permesso. Dopo il cambio dell'indirizzo è necessario togliere e ridare alimentazione perché la CPU acquisisca i nuovi valori.

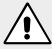

#### **ATTENZIONE**

Tutti i dispositivi presenti in rete devono avere un diverso indirizzo.

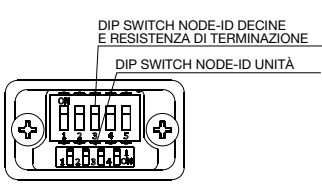

Il dispositivo prevede la resistenza di terminazione incorporata; se lo slave è l'ultimo della rete è necessario attivare la resistenza spostando sulla posizione 1 l'interruttore (indicato con colore chiaro in figura).

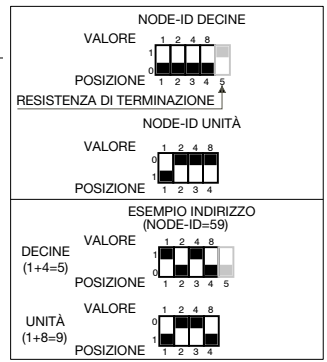

## Indicatori di stato

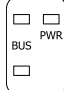

Lo slave PROFIBUS DP è dotato di 3 LED (1 rosso e 2 verdi), indicanti lo stato del dispositivo secondo quanto qui di seguito schematizzato:

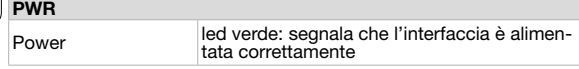

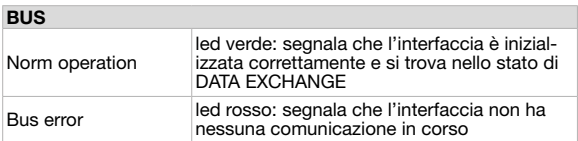

l file .gsd per la configurazione del nodo è scaricabile dal sito www.pneumaxspa.com

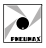

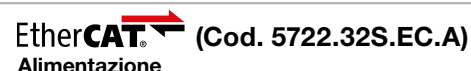

L'alimentazione del nodo avviene mediante il connettore circolare da M12 a 4 poli maschio. La separazione tra il 24V del nodo ed il 24V delle uscite permette di spegnere le uscite lasciando il nodo alimentato.

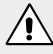

# ATTENZIONE

Se non si porta il 24 VDC sul piedino dedicato all'alimentazione delle uscite (PIN 4 del connettore 4 poli) le elettrovalvole rimangono spente.

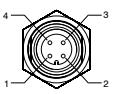

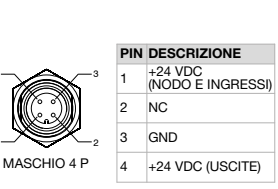

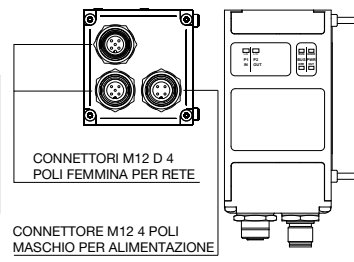

# Collegamento in rete

Il collegamento nella rete EtherCAT del nodo avviene mediante 2 connettori circolari femmina da M12 4 poli tipo D. I 2 connettori indirizzano il segnale a 2 distinte porte di comunicazione, per cui non sono in parallelo tra di loro.

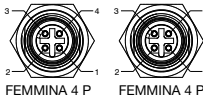

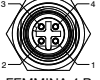

4

RX-

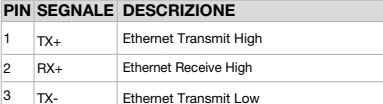

Ethernet Receive Low

# **Configurazione**

Indipendentemente dal numero di moduli ingressi collegati occorre dichiarare la sequente configurazione: 4 Bytes Out + 4 Bytes In

# Dati di processo

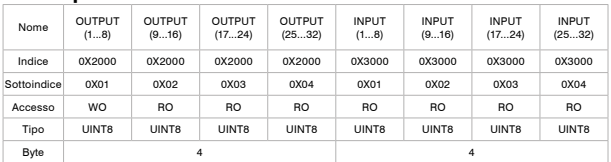

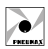

# Dati di identificazione

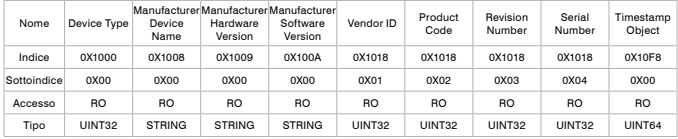

# Indicatori di stato (Nodo + alimentazioni)

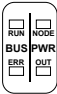

Lo slave EtherCAT è dotato di 4 LED indicanti lo stato del dispositivo secondo quanto qui di sequito schematizzato:

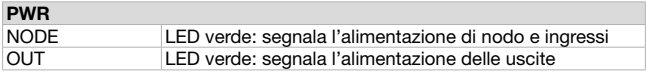

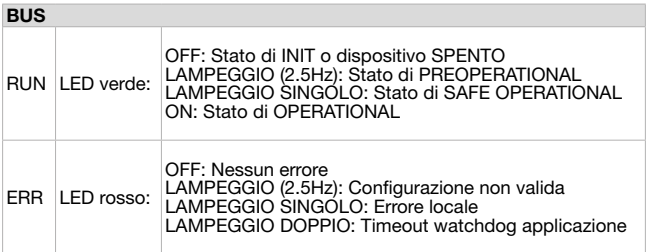

## Indicatori di stato (Porte)

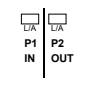

Lo slave EtherCAT è dotato di 2 LED indicanti lo stato delle porte di comunicazione secondo quanto qui di sequito schematizzato:

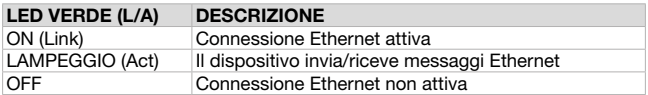

Il file .xml per la configurazione del nodo è scaricabile dal sito www.pneumaxspa.com

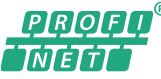

# (Cod. 5722.32S.PN.A)

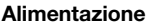

L'alimentazione del nodo avviene mediante il connettore circolare da M12 a 4 poli maschio. La separazione tra il 24V del nodo ed il 24V delle uscite permette di spegnere le uscite lasciando il nodo alimentato.

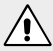

#### ATTENZIONE

Se non si porta il 24VDC sul piedino dedicato all'alimentazione delle uscite (PIN 4 del connettore 4 poli) le elettrovalvole rimangono spente.

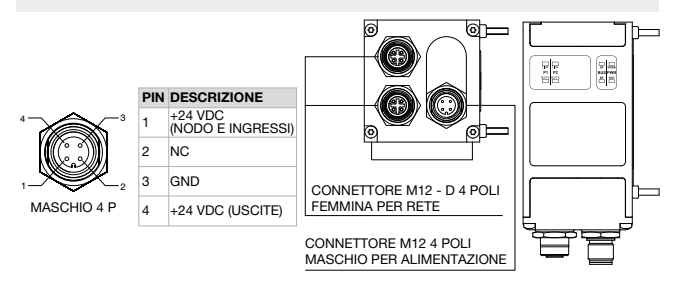

# Collegamento in rete

Il collegamento nella rete PROFINET IO RT del nodo avviene mediante 2 connettori circolari femmina da M12 4 poli tipo D. I 2 connettori indirizzano il segnale a 2 distinte porte di comunicazione, per cui non sono in parallelo tra di loro.

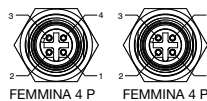

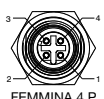

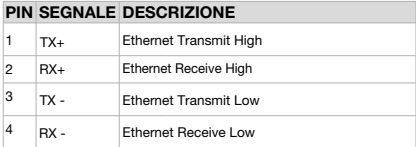

# **Configurazione**

Indipendentemente dal numero di moduli ingressi collegati occorre dichiarare la sequente configurazione:

#### SLOT 1: 4 Bytes Out SLOT 5: 8 Bytes In

ITALIANO

TALIANO

## Settaggio di fabbrica

Device Name: "optymapnx"

Ip Address: 0.0.0.0

Tramite la Web Page dedicata è possibile visualizzare e modificare alcuni parametri del nodo. Per maggiori informazioni consultare il paragrafo 'Web Page' (pag. 23).

## Indicatori di stato (Nodo + alimentazioni)

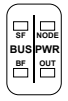

Lo slave PROFINET IO RT è dotato di 4 LED indicanti lo stato del dispositivo secondo quanto qui di sequito schematizzato:

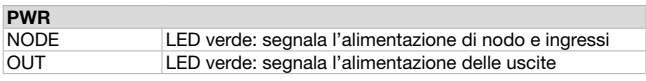

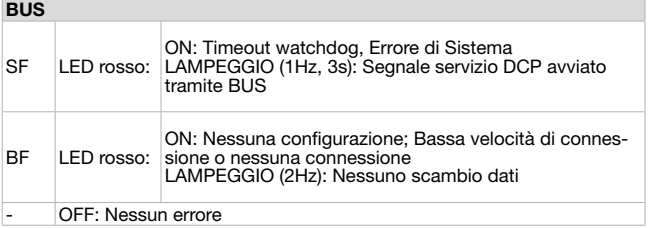

#### Indicatori di stato (Porte)

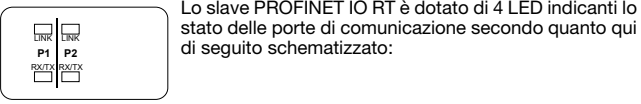

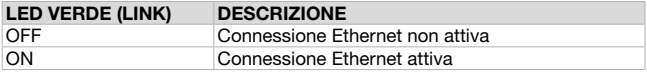

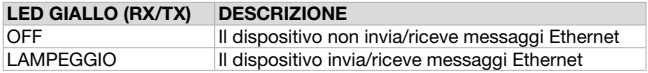

Il file .xml per la configurazione del nodo è scaricabile dal sito www.pneumaxspa.com

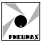

# EtherNet/IP (Cod. 5722.32S.EI.A)

# Alimentazione

L'alimentazione del nodo avviene mediante il connettore circolare da M12 a 4 poli maschio. La separazione tra il 24V del nodo ed il 24V delle uscite permette di spegnere le uscite lasciando il nodo alimentato.

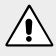

## **ATTENZIONE**

Se non si porta il 24VDC sul piedino dedicato all'alimentazione delle uscite (PIN 4 del connettore 4 poli) le elettrovalvole rimangono spente

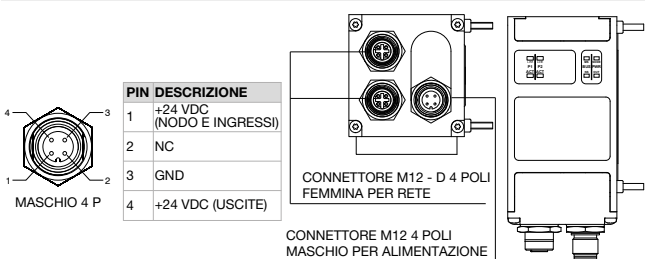

# Collegamento in rete

Il collegamento nella rete EtherNet/IP del nodo avviene mediante 2 connettori circolari femmina da M12 4 poli tipo D. I 2 connettori indirizzano il segnale a 2 distinte porte di comunicazione, per cui non sono in parallelo tra di loro.

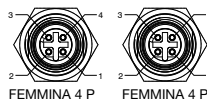

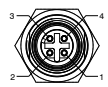

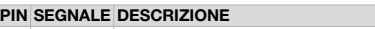

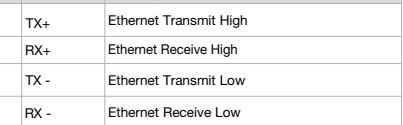

# **Configurazione**

Indipendentemente dal numero di moduli ingressi collegati occorre dichiarare la seguente configurazione: 4 Bytes Out + 8 Bytes In Come impostazione di fabbrica l'indirizzo di ciascun nodo è 192.168.10.3

Tramite la Web Page dedicata è possibile visualizzare e modificare alcuni parametri del nodo. Per maggiori informazioni consultare il paragrafo 'Web Page' (pag. 23).

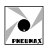

## Indicatori di stato (Nodo + alimentazioni)

**NS OUT BUS PWR**

Lo slave EtherNet/IP è dotato di 4 LED indicanti lo stato del **Mone** dispositivo secondo quanto qui di seguito schematizzato:

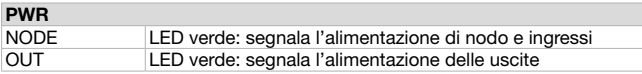

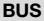

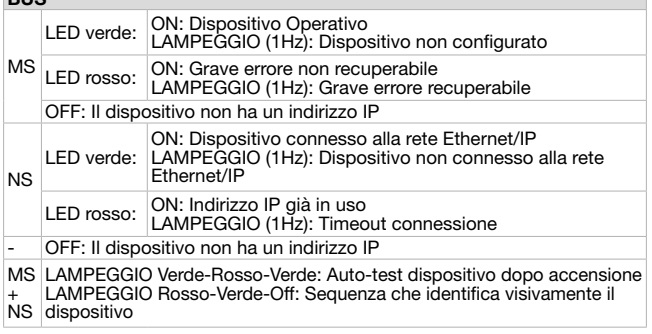

# Indicatori di stato (Porte)

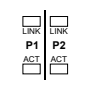

Lo slave EtherNet/IP è dotato di 4 LED indicanti lo stato delle porte di comunicazione secondo quanto qui di seguito schematizzato:

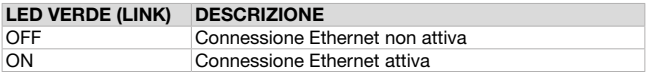

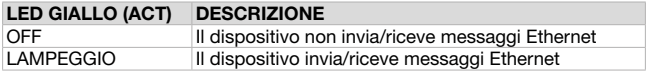

Il file .eds per la configurazione del nodo è scaricabile dal sito www.pneumaxspa.com

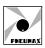

# $CC$ -Línk **IE B**ield (Cod. 5722.32S.CL.A)

# Alimentazione

L'alimentazione del nodo avviene mediante il connettore circolare da M12 a 4 poli maschio. La separazione tra il 24V del nodo ed il 24V delle uscite permette di spegnere le uscite lasciando il nodo alimentato.

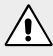

## **ATTENZIONE**

Se non si porta il 24 VDC sul piedino dedicato all'alimentazione delle uscite (PIN 4 del connettore 4 poli) le elettrovalvole rimangono spente.

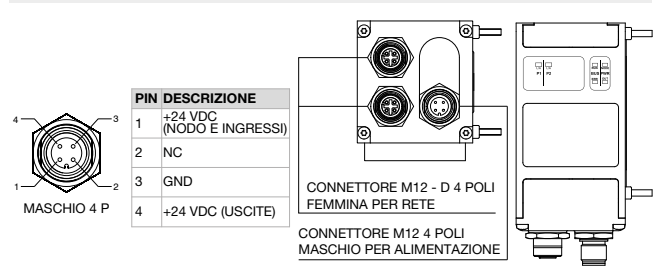

# Collegamento in rete

Il collegamento nella rete CC-Link IE Field Basic del nodo avviene mediante 2 connettori circolari femmina da M12 4 poli tipo D. I 2 connettori indirizzano il segnale a 2 distinte porte di comunicazione, per cui non sono in parallelo tra di loro.

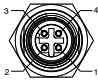

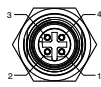

2  $\longrightarrow$ FEMMINA 4 P FEMMINA 4 P

|   |        | PIN SEGNALE DESCRIZIONE       |
|---|--------|-------------------------------|
|   | $TX+$  | <b>Ethernet Transmit High</b> |
| 2 | $RX+$  | <b>Ethernet Receive High</b>  |
| 3 | $TX -$ | <b>Ethernet Transmit Low</b>  |
|   | $RX -$ | Ethernet Receive Low          |

# **Configurazione**

Il dispositivo gestisce 4 Bytes Out + 8 Bytes In.

In fase di configurazione selezionare una stazione occupata (1 Occupied Station). Come impostazione di fabbrica l'indirizzo di ciascun nodo è 192.168.10.3 Tramite la Web Page dedicata è possibile visualizzare e modificare alcuni parametri del nodo. Per maggiori informazioni consultare il paragrafo 'Web Page' (pag. 23).

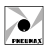

## Indicatori di stato (Nodo + alimentazioni)

RU.

Lo slave CC-Link IE Field Basic è dotato di 4 LED indicanti lo stato **RUN** del dispositivo secondo quanto qui di seguito schematizzato:

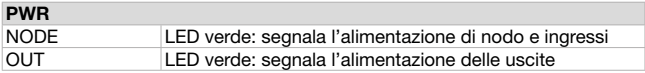

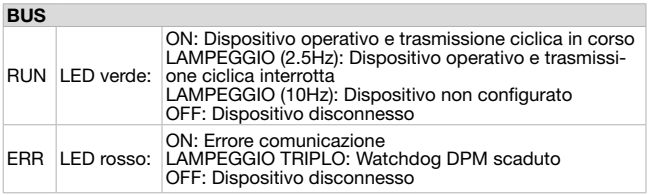

## Indicatori di stato (Porte)

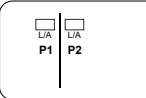

Lo slave CC-Link IE Field Basic è dotato di 2 LED indicanti lo stato delle porte di comunicazione secondo quanto qui di seguito schematizzato: L/A

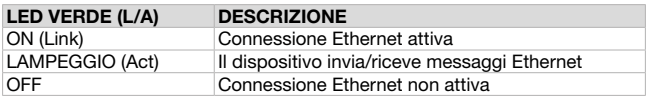

Il file .cspp per la configurazione del nodo è scaricabile dal sito www.pneumaxspa.com

# **@ IO-Link (Cod. 5822.32S)**

#### Alimentazione elettrica e collegamento in rete

L'alimentazione elettrica e la connessione al Master IO-Link avvengono tramite connettore circolare maschio M12 5 poli, Tipo A, "CLASS B" secondo le specifiche IOLink. L'alimentazione elettrica L+/L- (+24 VDC) consente di alimentare il nodo mentre l'alimentazione P24/N24 (+24 VDC) permette di fornire alimentazione ai moduli di ingresso e uscita, comprese le elettrovalvole, connessi al manifold. Le due alimentazioni sono separate galvanicamente all'interno del modulo IO-Link.

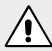

#### ATTENZIONE

Disattivare sempre l'alimentazione prima di qualsiasi operazione manuale sul dispositivo, ad esempio inserimento e disinserimento elettrovalvole e moduli di ingresso/uscite.

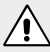

#### ATTENZIONE

L'applicazione di una alimentazione superiore ai 27 VDC comporta un danno irreparabile al sistema.

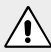

#### ATTENZIONE

La mancata alimentazione dei PIN 2 e 5 del connettore M12 5 poli maschio comporterà la non accensione delle elettrovalvole e non lettura degli ingressi.

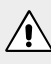

## ATTENZIONE

Per garantire un corretto funzionamento del sistema utilizzare solamente cavi a norma IO-Link "CLASS B".

#### **Connettore "CLASS B"**

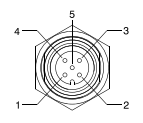

**M12 5P MASCHIO**

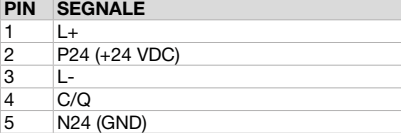

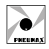

## **Configurazione**

Il Modulo IO-Link prevede una configurazione fissa del numero di ingressi ed uscite (8 Bytes), indipendentemente da quanti sono effettivamente utilizzati. Di conseguenza, è necessario considerare come dati utili solamente quelli associati ad ingressi e uscite fisicamente collegati al nodo.

#### Baud rate (velocità di comunicazione)

La velocità di comunicazione supportata dal modulo IO-Link è 38.4 kbaud/s (COM2 secondo le specifiche IO-Link).

#### Indicatori di stato (Nodo + Fieldbus status)

Il modulo IO-Link è dotato di 2 LED (PWR e NODE) indicanti lo stato dell'alimentazione e di 2 LED (BUS e ERR) indicanti lo stato della comunicazione IO-LINK come di seguito schematizzato:

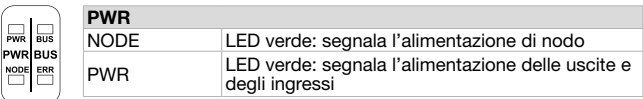

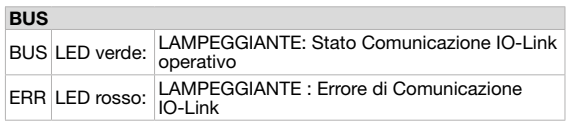

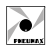

# WEB PAGE

Inserendo l'indirizzo IP del dispositivo (es. http://192.168.10.3) all'interno del Browser è possibile accedere alla Web Page dedicata. Di seguito un esempio:

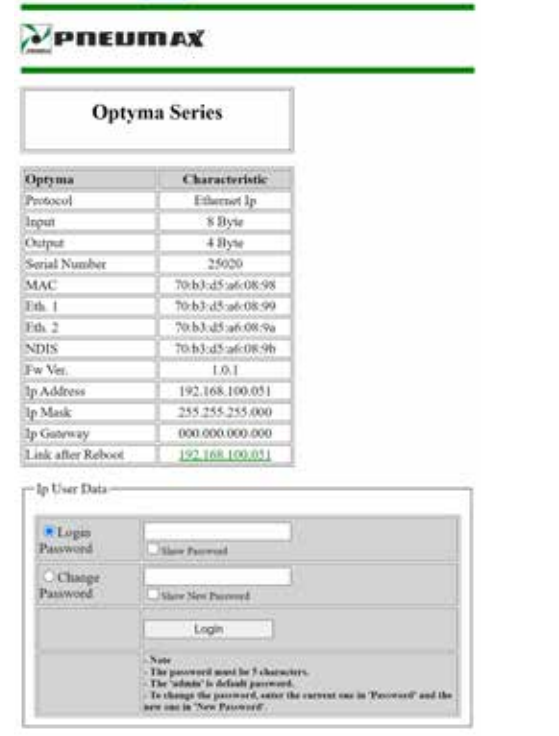

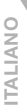

# **ATTENZIONE**

Nel caso si stia utilizzando un modulo con protocollo PROFINET IO RT, per accedere alla Web Page è necessario che il dispositivo sia in rete, in modo che gli venga assegnato un indirizzo IP valido.

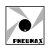

Nella pagina vengono mostrate alcuni parametri descrittivi del dispositivo:

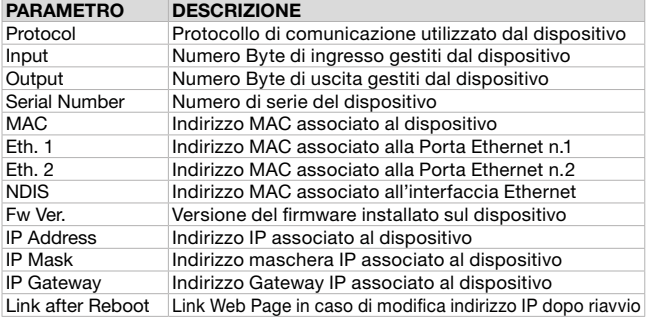

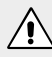

#### **ATTENZIONE**

La sezione 'Ip User Data' non è visibile in quanto protetta da password. Per accedere effettuare il Login.

### Login

Per effettuare l'accesso alla sezione di modifica 'Ip User Data' inserire la password. Di default la password impostata è: 'admin'

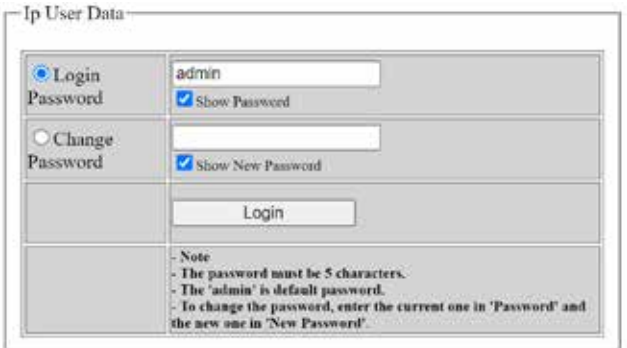

Per accedere selezionare quindi l'opzione 'Login Password', digitare nel campo corrispondente la password 'admin' e cliccare sul tasto 'Login'.

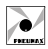

Di seguito un esempio di Web Page dopo aver eseguito il login:

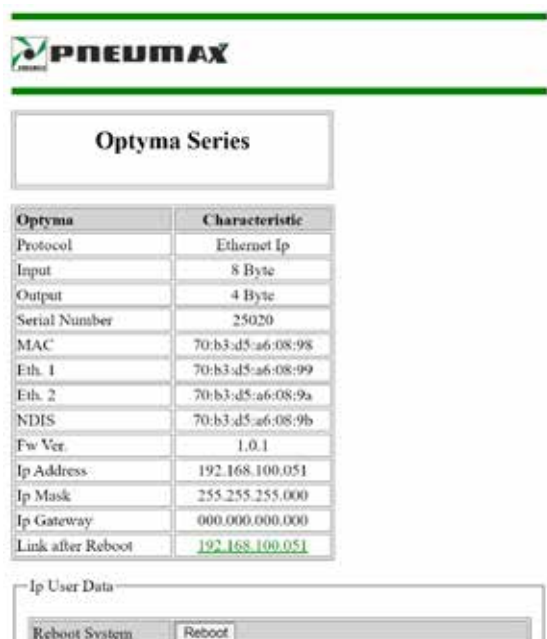

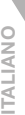

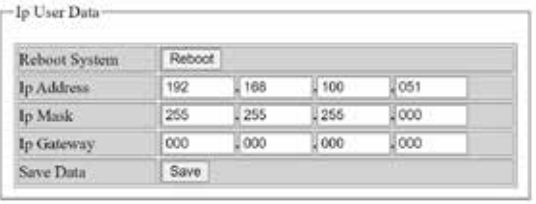

NOTA: I caratteri inseriti nel campo password sono normalmente oscurati. Per renderli visibili spuntare il flag 'Show Password'.

NOTA: Una volta effettuato il login, la sessione rimane attiva fino al successivo riavvio del dispositivo oppure fino ad un massimo di 30 minuti se non vengono rilevate attività.

# CAMBIO PASSWORD

Per cambiare la password di accesso alla sezione 'Ip User Data' seguire la sequente procedura:

- Digitare nel campo 'Login Password' la password attualmente impostata ('admin' se non è mai stata modificata).
- Selezionare l'opzione 'Change Password' e inserire nel campo corrispondente la nuova password.

## ATTENZIONE

La nuova password inserita deve avere 5 caratteri.

• Cliccare il tasto 'Change Password'.

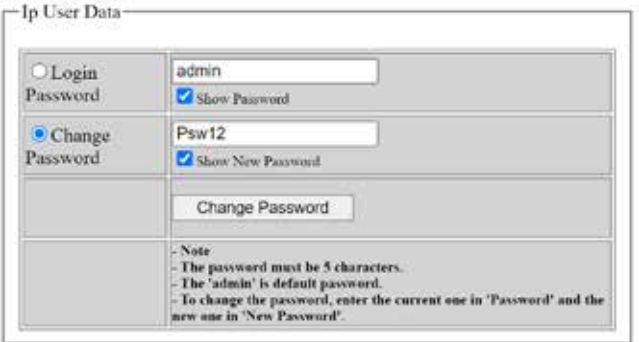

Terminata la procedura, la nuova password viene salvata e viene effettuato l'accesso alla sezione 'Ip User Data'.

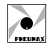

# RECUPERO PASSWORD

Per procedere al recupero password seguire la procedura spiegata nel paragrafo "PROCEDURA RECUPERO TRAMITE ALIMENTAZIONE".

Una volta effettuato l'accesso alla Web Page viene temporaneamente ripristinata la password di default 'admin'. A questo punto è quindi possibile accedere alla sezione 'Ip User Data' con questa password oppure impostare una nuova password tramite la procedura spiegata nel paragrafo precedente.

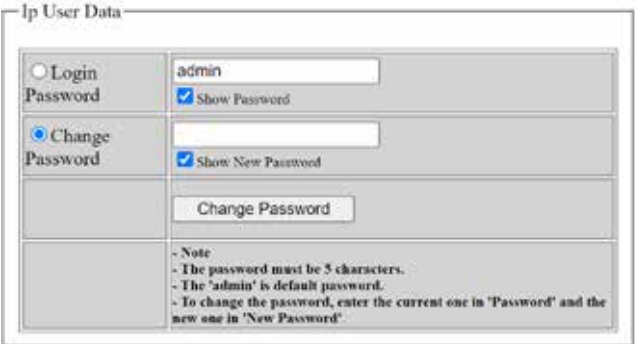

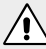

#### ATTENZIONE

La password 'admin' è valida solo temporaneamente nella procedura di recupero. Al riavvio del dispositivo la password valida tornerà quella impostata precedentemente.

# PARAMETRI WEB PAGE

Nella sezione chiamata 'IP User Data' è possibile modificare alcuni parametri IP del dispositivo, ovvero IP Address, IP Mask e IP Gateway.

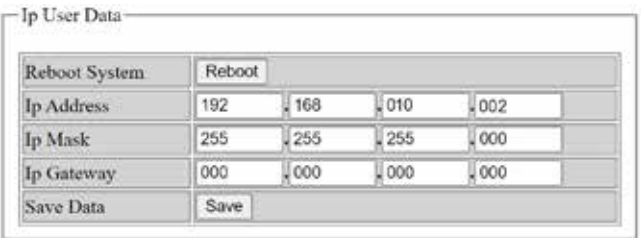

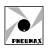

Quando si accede alla sezione, i campi corrispondenti vengono popolati con gli indirizzi attualmente associati al dispositivo. Per cambiarli è necessario sovrascrivere tali indirizzi e cliccare il pulsante 'Save'.

Per rendere effettive le modifiche, riavviare il dispositivo. Il riavvio può essere fatto manualmente oppure direttamente sulla Web Page cliccando il pulsante 'Reboot'.

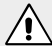

#### **ATTENZIONE**

Una volta modificato l'indirizzo IP, la Web Page aperta non è più valida, in quanto fa riferimento al precedente indirizzo IP. Per poter accedere di nuovo alla Web Page è necessario quindi digitare all'interno del browser il nuovo indirizzo IP del dispositivo. Se è stato fatto un riavvio manuale, è possibile cliccare il campo 'Link after Reboot' presente nella Web Page per essere automaticamente reindirizzati sulla nuova Web Page.

# **Optyma Series**

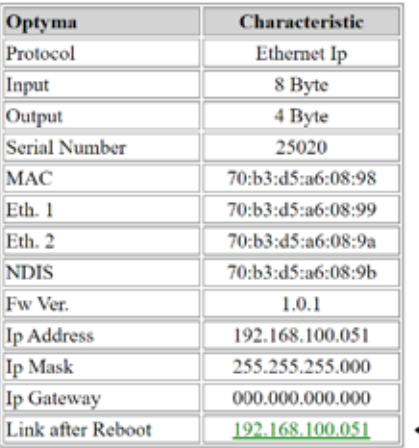

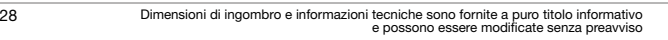

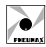

Per il protocollo PROFINET IO RT è possibile modificare anche i seguenti parametri:

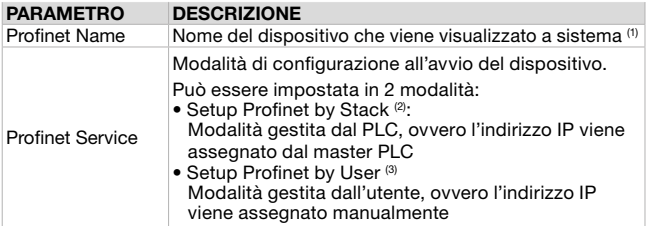

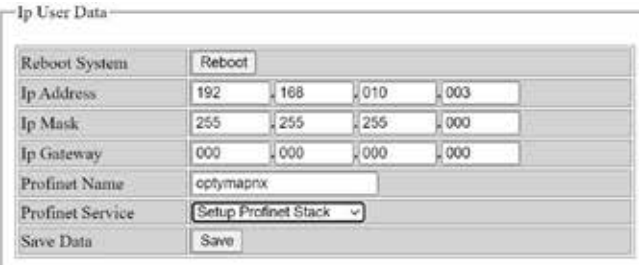

(1) Il campo "Profinet Name" può essere modificato se è stata selezionata la modalità "Setup by User" del Profinet Service. La scelta del nome deve rispettare le specifiche PROFINET V2.3.

Se viene inserito un carattere non ammesso nel campo "Profinet Name", questo verrà sostituito dal carattere "x". La lunghezza massima ammessa per il nome è di 16 caratteri.

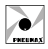

<sup>(2)</sup> Selezionando la modalità "Setup Profinet Stack" [1], tutti parametri di rete mostrati nella Web Page [2] non corrispondono alla configurazione attuale in quanto questi vengono scritti tramite l'ambiente di sviluppo (es. Proneta o TIA Portal).

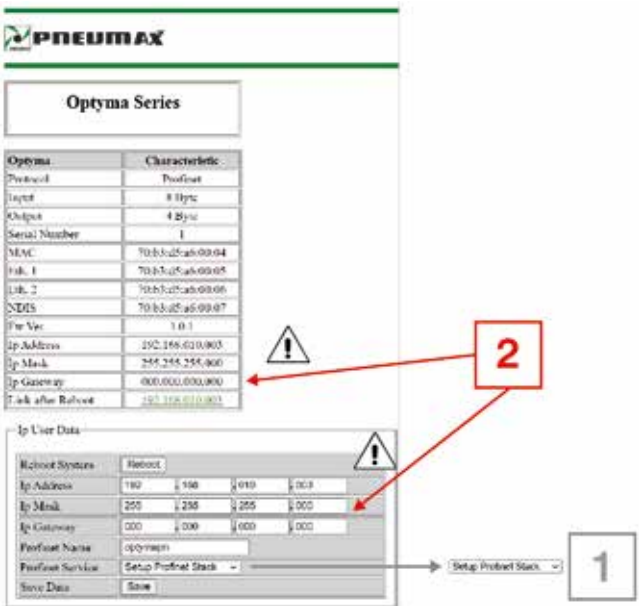

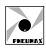

ITALIANO

**ITALIANO** 

(3) Selezionando la modalità "Setup by User" [1], tutte le impostazioni di rete [2] sono gestite tramite Web Page.

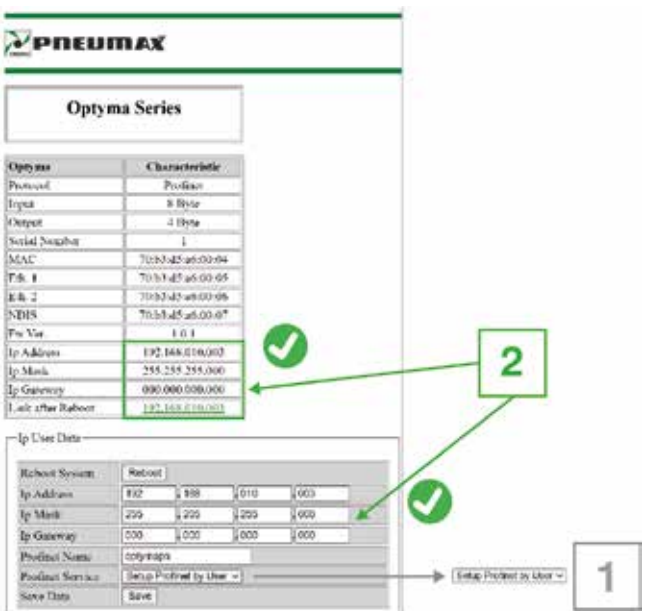

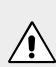

#### ATTENZIONE

In questa modalità serve verificare che nella configurazione del dispositivo nell'ambiente di sviluppo (es. TIA Portal) sia selezionata l'opzione "IP address is set directly at the device".

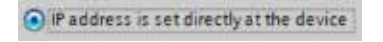

## PROCEDURA RECUPERO TRAMITE ALIMENTAZIONE

Nel caso in cui si voglia accedere alla Web Page del dispositivo ma non si conoscano indirizzo IP e/o password, eseguire la seguente procedura di recupero, che imposta provvisoriamente l'indirizzo IP: 192.168.100.5 e la password di default: 'admin'.

Per completare la procedura eseguire i seguenti passaggi:

- 1. Alimentare il dispositivo per circa 4 secondi e spegnerlo togliendo alimentazione elettrica.
- 2. Eseguire la procedura del punto 1. per cinque volte consecutive.
- 3. Alimentare il dispositivo per la sesta volta e attendere per circa 4 secondi. Non spegnere il dispositivo.
- 4. Aprire il Browser e digitare nel campo URL l'indirizzo IP: http://192.168.100.5/
- 5. Ora è possibile accedere alla Web Page e quindi modificare indirizzo IP e/o password.

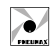

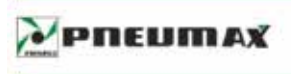

# **Optyma Series**

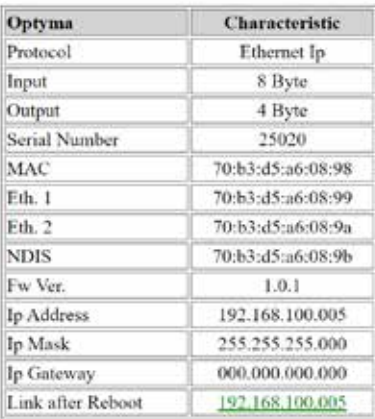

# -Ip User Data

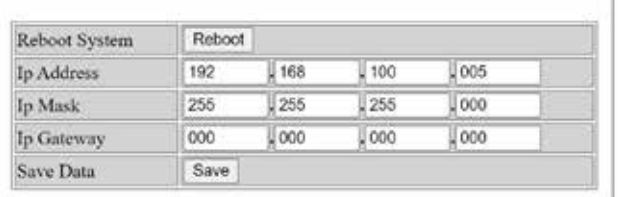

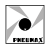

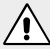

#### ATTENZIONE

Nel caso di riavvio senza aver applicato nessuna modifica, il dispositivo caricherà i parametri impostati precedentemente.

#### **ATTENZIONE**

Per poter accedere alla Web Page con indirizzo IP 192.168.100.5 è necessario che la scheda di rete del PC che si sta utilizzando sia impostata correttamente, ovvero abbia un indirizzo IP appartenente alla stessa sottorete (es. 192.168.100.200). Si consiglia quindi di controllare le impostazioni della scheda di rete

prima di eseguire la procedura di recupero.

# PROCEDURA RECUPERO TRAMITE WEB BROWSER

Nel caso in cui si vogliano ripristinare tutte le impostazioni del dispositivo ai dati di fabbrica è possibile eseguire una procedura di recupero tramite Web Page. Una volta effettuato l'accesso alla Web Page, nella sezione 'IP User Data' compilare i campi come mostrato nell'immagine sotto e cliccare sul pulsante 'Save':

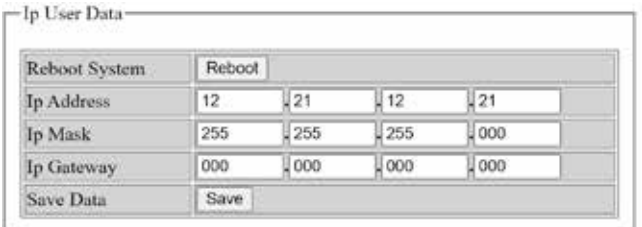

Per accedere nuovamente alla Web Page sarà quindi necessario digitare all'interno del browser l'indirizzo IP di fabbrica.
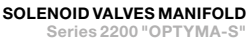

## **ENGLISH**

#### **INDEX**

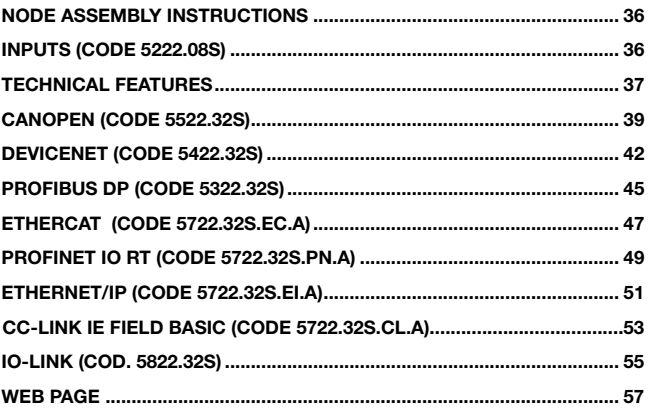

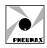

### NODE ASSEMBLY INSTRUCTIONS

The serial node and the INPUT modules are supplied complete with the fixing screws ( n.4 socked head cap screws M3x16 to be tightened via a 2 mm allen key) which enable the expansion of the system with further INPUTS modules. It is also separately provided a green sticker to be applied in the box, for modules protection (from dust and moisture). The serial communication node is connected to the valve manifold via a 37 pin sub-D connector. The INPUT module is connected to the serial communication node or to another INPUT module via a 12 pin strip connector. To do this it's needed, eventually, to remove the green sticker from the module it is going to be attached to and, in any case, to apply the sticker to the last assembled module (to guarantee the maintenance of protection).

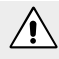

#### WARNING

Before the assembly of any module it is necessary to turn off the power.

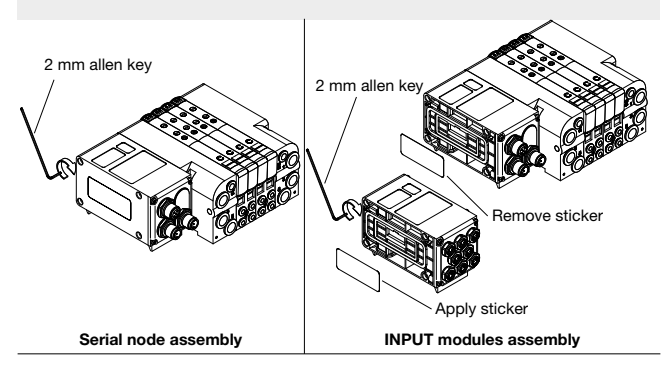

#### INPUTS (CODE 5222.08S)

Modules are fitted with M8 3 pins female connector. The INPUTS are PNP equivalent 24 VDC ±10%. To each connector it is possible to connect both 2 wires INPUTS (switches, magnetic switches pressure switches etc) or 3 wires (proximity, photocells, electronic end of stroke sensors etc). The maximum current available for all 8 inputs is 300 mA. Each module includes a 300 mA selfmending fuse. Should a short circuit or a overcharge (overall current >300 mA) occur the safety device intervenes cutting the 24 VDC power supply to all M8 connectors on the module and switching off the green PWR LED. Any other INPUT module connected to the node will remain powered and will function correctly.

SOLENOID VALVES MANIFOLD

Series 2200 "OPTYMA-S"

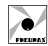

Once the cause of the fault is removed the green LED lights up indicating the ON state and the node will re-start to operate.

The maximum number of INPUT modules supported is 4.

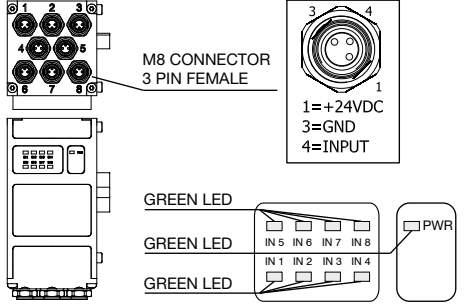

#### TECHNICAL FEATURES

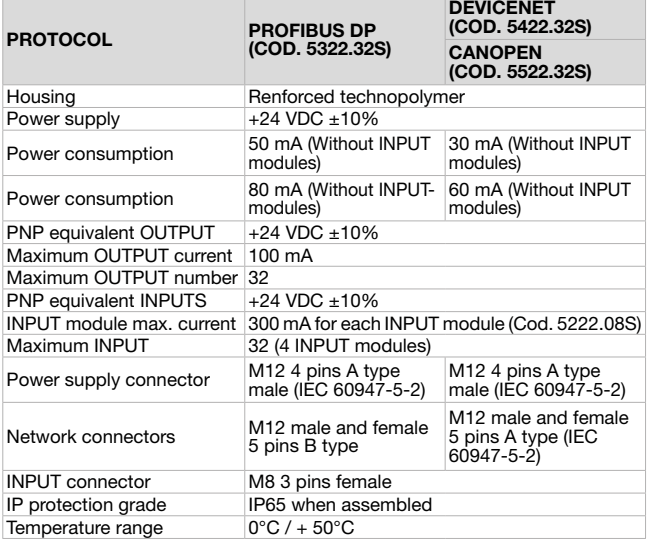

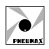

#### TECHNICAL FEATURES

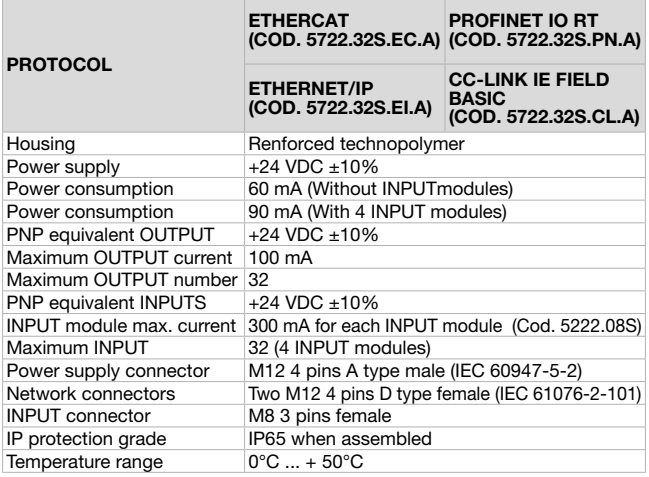

## **CANOPE (CODE 5522.32S)**

#### Electric supply

**WARNING** 

The node electric supply is achieved via a round M12,4 pins male connector. As the electric supply  $24V$  to the node is kept separate from the electric supply 24V to the outputs it is possible to turn off the outputs keeping the node on.

4 pins connector) solenoid valves are turned off.

If t e 24 VDC is not connected to outputs power supply pin (pin 4 of

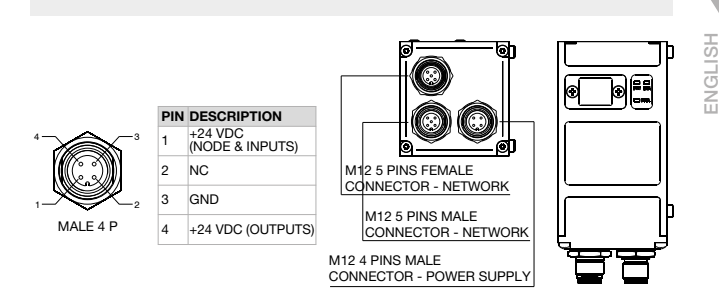

#### Connection to the network

The connection of the node to the CANopen network is achieved via two M12 5 pins round connectors one male and one female connected in parallel. The pin lay out conforms to the CiA Draft Recommendation 303-1 (V.1.3 dated 30 Dicember 2004).

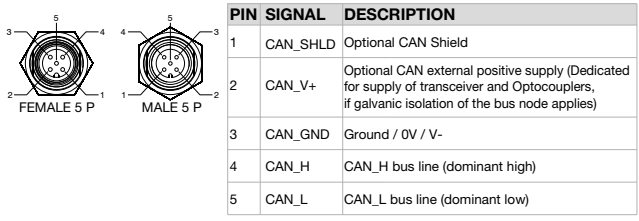

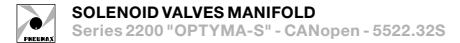

#### Node-id (Address)

On power-on the CPU reads the node address which is set via dip-switches. The node address must be comprised between 1 and 63, the codification is binary and the "0" value is not admitted by the CANopen specifications therefore if "0" value is read the node enters in fault mode indicating an anomaly via the red LED which will flicker (50 ms on - 50 ms off). After a modification to the node address or the Baud rate it is necessary to switch off and on the electric supply for the CPU to acquire the new values.

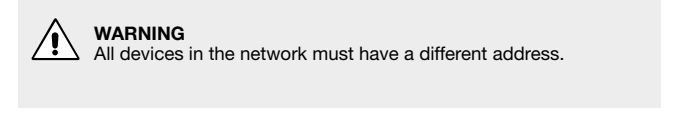

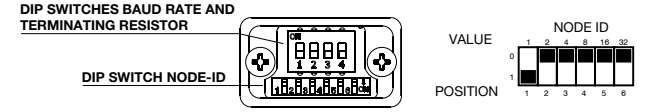

#### Baud rate

The communication speed is set via three dipswitches which give the possibility to select different values. All devices mounted on the network must have the same working speed.

The device has a **terminating** resistor built in which, if the slave occupies the last position in the network, must be switched-on via the relevant switch moved to position 1 (the switch is shown with ligth colour).

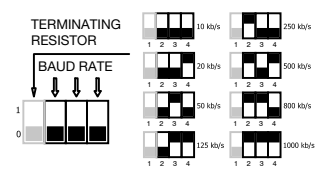

ENGLISH

ENGLISH

#### Status indicators

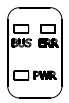

The CANopen slave is fitted with 3 LEDS (1 red and 2 green), which indicate the device working state as follows:

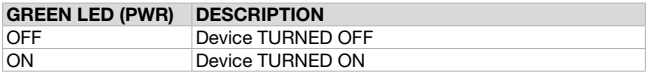

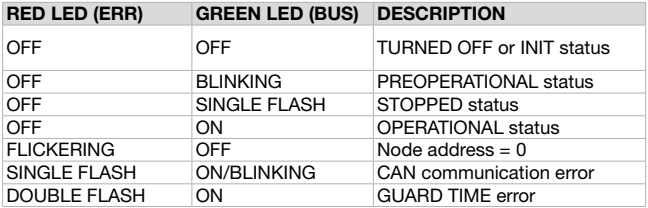

The .eds file for node configuration is downloadable from www.pneumaxspa.com

#### DEVICENET (CODE 5422.32S) Electric supply

The node electric supply is achieved via a round M12,4 pins male connector. As the electric supply  $24V$  to the node is kept separate from the electric supply 24V to the outputs it is possible to turn off the outputs keeping the node on.

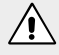

#### **WARNING**

If t e 24 VDC is not connected to outputs power supply pin (pin 4 of 4 pins connector) solenoid valves are turned off.

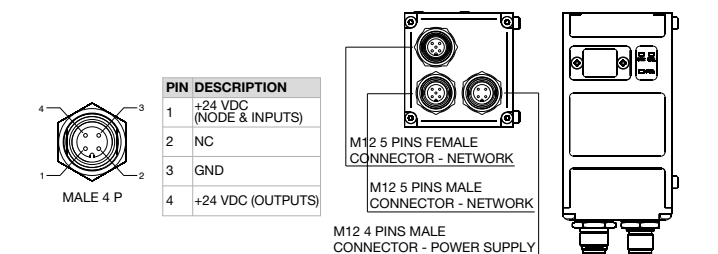

#### Connection to the network

The connection of the node to the DeviceNet network is achieved via two M12 5 pins round connectors one male and one female connected in parallel. The pin lay out conforms to the DeviceNet Specifications Volume I, release 2.0

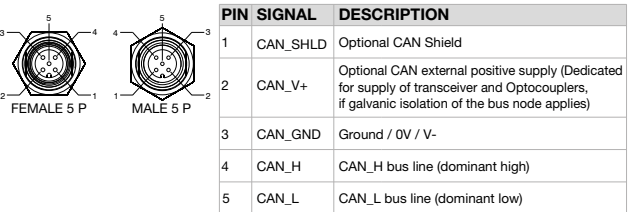

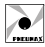

ENGLISH

NGLISH

#### Node-id (Address)

On power-on the CPU reads the node address which is set via dip-switches. The node address must be comprised between 1 and 63, the codification is binary and the "0" value is not admitted by the DeviceNet specifications therefore if "0" value is read the node enters in fault mode indicating an anomaly via the red LED which will flicker (50 ms on - 50 ms off). After a modification to the node address or to the Baud rate it is necessary to switch off and on the electric supply for the CPU to acquire the new values.

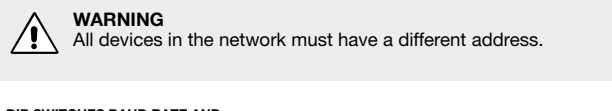

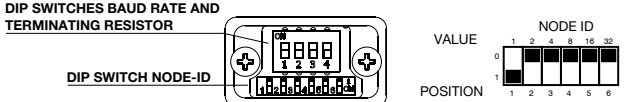

#### Baud rate

The communication speed is set via three dip-switches which give the possibility to select different values. All devices mounted on the network must have the same working speed.

The device has a **terminating resistor** built in which, if the slave occupies the last position in the network, must be switchedon via the relevant switch moved to position 1 (the switch is shown with ligth colour).

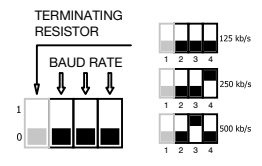

#### Status indicators

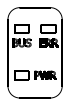

The DeviceNet slave is fitted with 3 LEDS (1 red and 2 green), which indicate the device working state as follows:

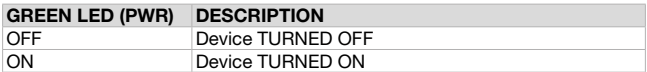

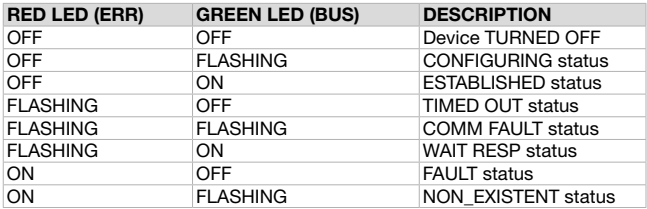

The .eds file for node configuration is downloadable from www.pneumaxspa.com

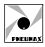

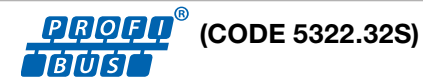

#### Electric supply

The node electric supply is achieved via a round M12, 4 pins male connector. As the electric supply 24V to the node is kept separate from the electric supply 24V to the outputs it is possible to turn off the outputs keeping the node on.

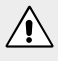

#### WARNING

If t e 24 VDC is not connected to outputs power supply pin (pin 4 of 4 pins connector) solenoid valves are turned off.

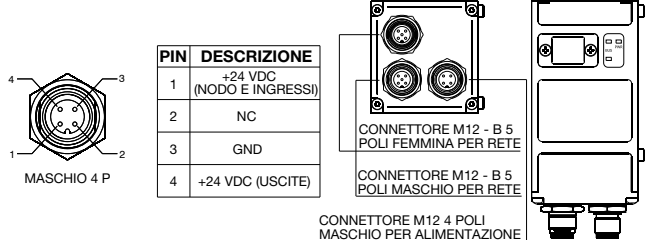

#### Connection to the network

The connection of the node to the PROFIBUS DP network is achieved via two M12 B type round connectors one male and one female connected in parallel. The pin lay out conforms to the PROFIBUS Interconnection Technology (Version 1.1 August 2001).

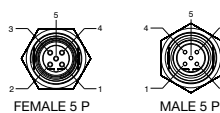

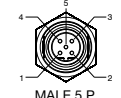

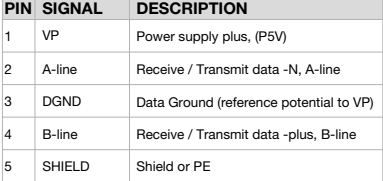

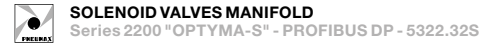

#### Node-id (address)

On power-on the CPU reads the node address which is set via dip-switches. The node ID must be comprised between 1 and 99, and is codified in BCD: 4 dip\_switches for the units and 4 dip\_switches for the tens. The 0 value is not allowed. After a modification to the node address it is necessary to switch off and on the electric supply for the CPU to acquire the new values.

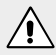

#### WARNING

All devices in the network must have a different address.

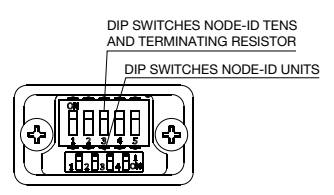

The device has a **terminating** resistor built in which, if the slave occupies the last position in the network, must be switched-on via the relevant switch moved to position 1 (the switch is shown with ligth colour).

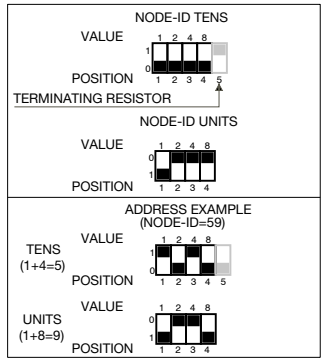

#### Status indicators

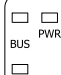

The PROFIBUS DP slave is fitted with 3 LEDS (1 red and 2 green). which indicate the device working state as follows:

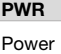

Power areen LED: indicates PWR ON

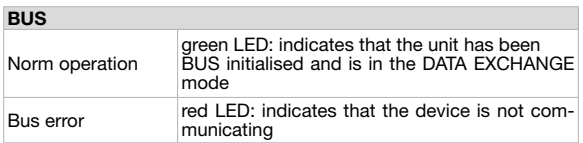

The .gsd file for node configuration is downloadable from www.pneumaxspa.com

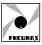

## Ether $CAT$  (CODE 5722.32S.EC.A)

Electric supply

The node electric supply is achieved via a round M12, 4 pins male connector. As the electric supply 24V to the node is kept separate from the electric supply 24V to the outputs it is possible to turn off the outputs keeping the node on.

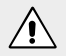

#### WARNING

If the 24 VDC is not connected to outputs power supply pin (pin 4 of 4 pin connector) solenoid valves are turned off.

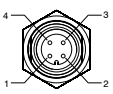

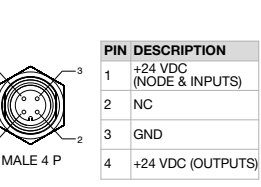

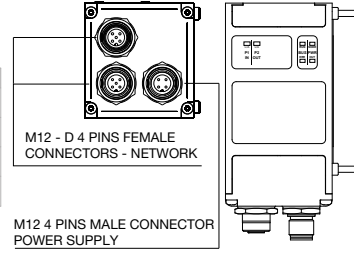

#### Connection to the network

Connection to Bus EtherCAT is possible via 2 M12 4P D type female circular connectors. These two connectors lead the signal to two different communication ports, so they are not connected in parallel.

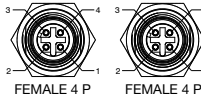

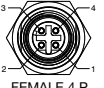

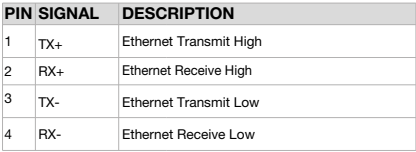

#### **Configuration**

Regardless the number of INPUTS modules connected it's needed to declare the following configuration: 4 Bytes Out + 4 Bytes In

#### Process data

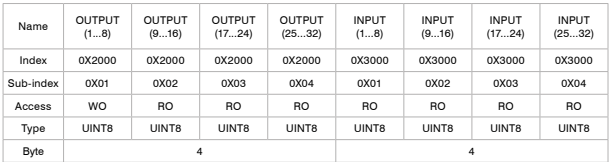

Overall dimensions and technical information are provided solely for informative purposes and may be modified without notice

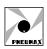

#### Series 2200 "OPTYMA-S" - EtherCAT - 5722.32S.EC.A

#### Identification data

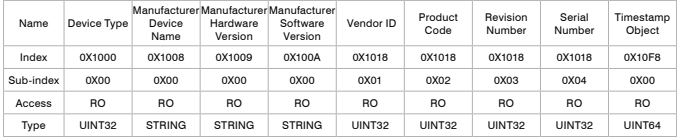

#### Status indicators (Node + power supply)

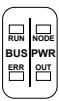

The EtherCAT slave is fitted with 4 LED which indicate the device working state as follows:

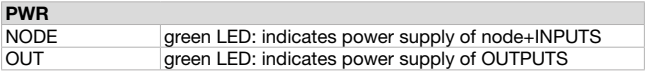

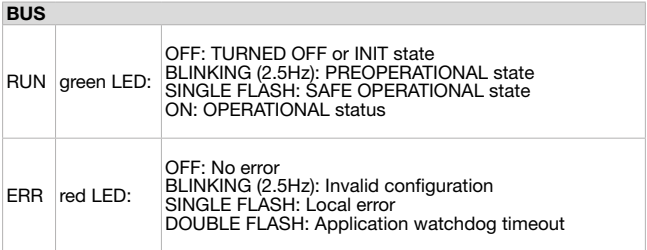

#### Status indicator (Ports)

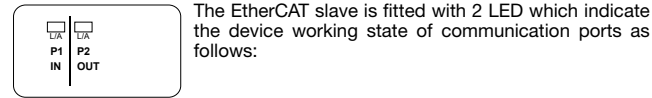

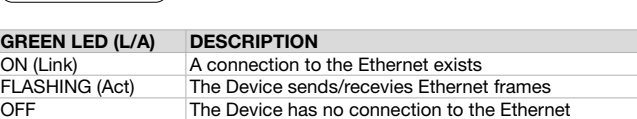

The .xml file for node configuration is downloadable from www.pneumaxspa.com

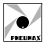

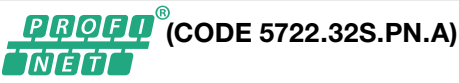

#### Electric supply

The node electric supply is achieved via a round M12, 4 pins male connector. As the electric supply 24V to the node is kept separate from the electric supply 24V to the outputs it is possible to turn off the outputs keeping the node on.

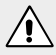

#### WARNING

If the 24VDC is not connected to outputs power supply pin (pin 4 of 4 pin connector) solenoid valves are turned off.

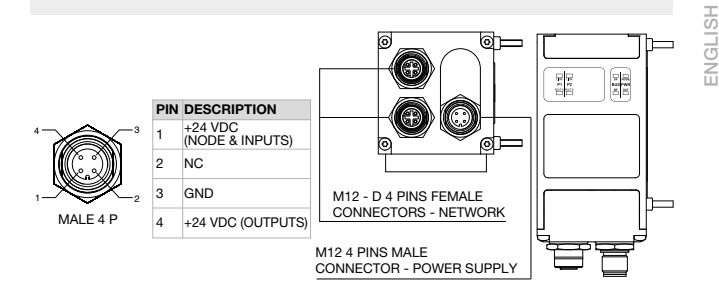

#### Connection to the network

Connection to Bus PROFINET IO RT is possible via 2 M12 4P D type female circular connectors. These two connectors lead the signal to two different communication ports, so they are not connected in parallel.

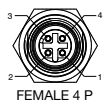

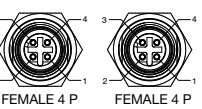

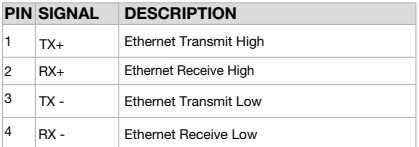

#### **Configuration**

Regardless the number of INPUTS modules connected it's needed to declare the following configuration:

#### SLOT 1: 4 Bytes Out SLOT 5: 8 Bytes In

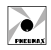

#### Factory setting

Device Name: "optymapnx"

Ip Address: 0.0.0.0

With the dedicated Web Page it is possible to view and change some of the node parameters. For further information see the section 'Web Page' (pag. 57).

#### Status indicators (Node + power supply)

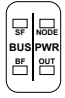

The PROFINET IO RT slave is fitted with 4 LED which indicate the **SF** device working state as follows:

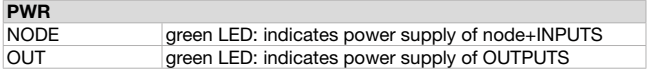

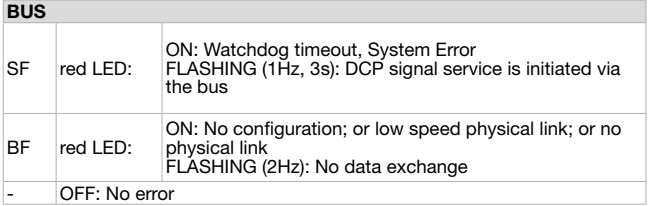

#### Status indicator (Ports)

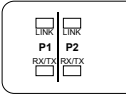

The PROFINET IO RT slave is fitted with 4 LED which indicate the device working state of communication ports as follows:

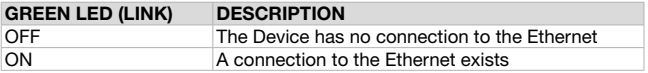

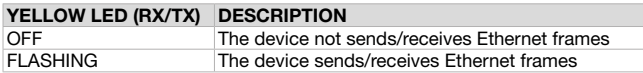

The .xml file for node configuration is downloadable from www.pneumaxspa.com

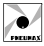

ENGLISH

HSLISN

#### EtherNet/IP (CODE 5722.32S.EI.A) Electric supply

The node electric supply is achieved via a round M12, 4 pins male connector. As the electric supply 24V to the node is kept separate from the electric supply 24V to the outputs it is possible to turn off the outputs keeping the node on.

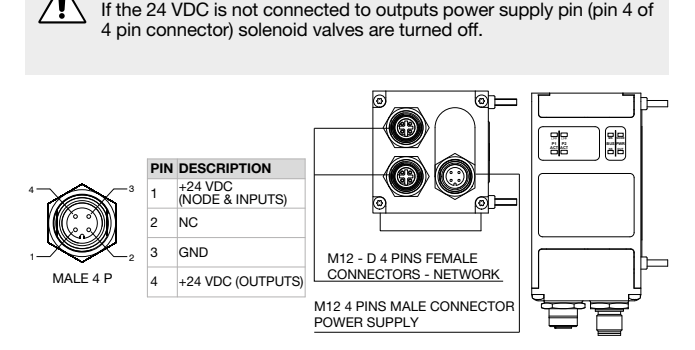

#### Connection to the network

**WARNING** 

Connection to Bus EtherNet/IP is possible via 2 M12 4P D type female circular connectors. These two connectors lead the signal to two different communication ports, so they are not connected in parallel.

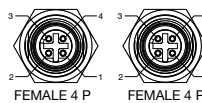

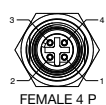

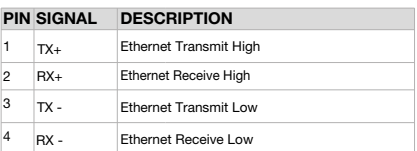

#### Configuration

Regardless the number of INPUTS modules connected it's needed to declare the following configuration: 4 Bytes Out + 8 Bytes In As factory default the address of each node is 192.168.10.3

With the dedicated Web Page it is possible to view and change some of the node parameters. For further information see the section 'Web Page' (pag. 57).

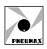

#### Status indicators (Node + power supply)

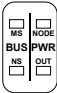

The EtherNet/IP slave is fitted with 4 LEDS which indicate the device working state as follows:

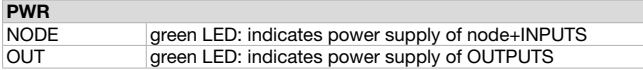

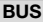

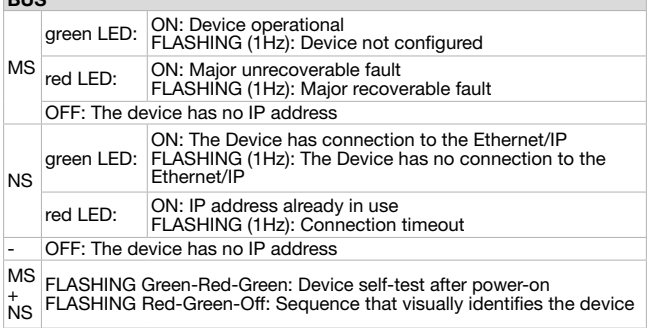

#### Status indicator (Ports)

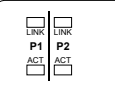

The EtherNet/IP slave is fitted with 4 LEDS which indicate the device working state of communication ports as follows:

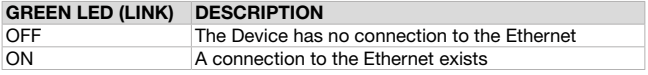

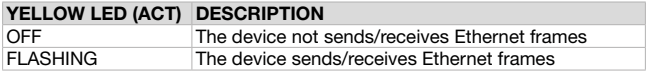

The .eds file for node configuration is downloadable from www.pneumaxspa.com

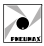

## CC-Línk **IE Flield** (CODE 5722.32S.CL.A)

#### Electric supply

The node electric supply is achieved via a round M12, 4 pins male connector. As the electric supply 24V to the node is kept separate from the electric supply 24V to the outputs it is possible to turn off the outputs keeping the node on.

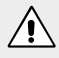

#### **WARNING**

If the 24VDC is not connected to outputs power supply pin (pin 4 of 4 pin connector) solenoid valves are turned off.

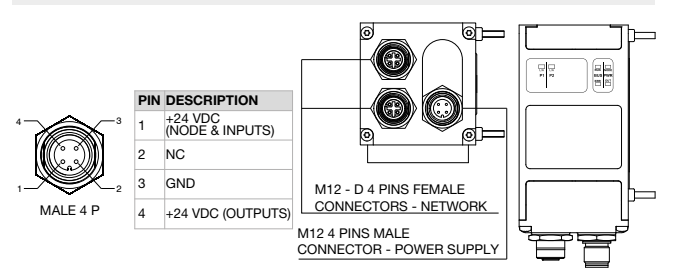

#### Connection to the network

Connection to Bus CC-Link IE Field Basic is possible via 2 M12 4P D type female circular connectors. These two connectors lead the signal to two different communication ports, so they are not connected in parallel.

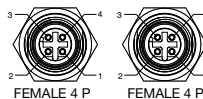

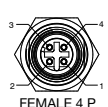

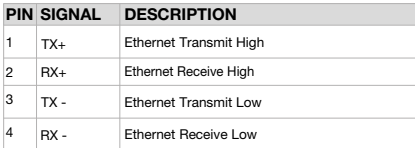

#### Configuration

The device manages  $4$  Bytes Out  $+ 8$  Bytes In.

During configuration, select an occupied station (1 Occupied Station).

As factory default the address of each node is 192.168.10.3

With the dedicated Web Page it is possible to view and change some of the node parameters. For further information see the section 'Web Page' (pag. 57).

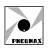

#### Status indicators (Node + power supply)

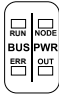

The CC-Link IE Field Basic slave is fitted with 4 LED which indicate the device working state as follows:

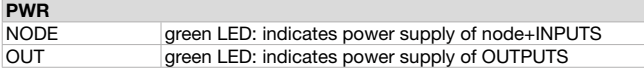

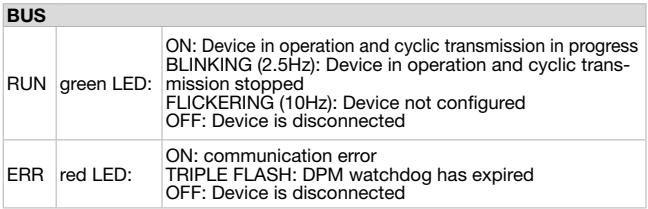

#### Status indicator (Ports)

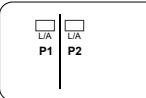

The CC-Link IE Field Basic slave is fitted with 2 LED which indicate the device working state of communication ports as follows:

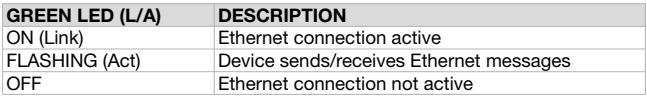

The .cspp file for node configuration is downloadable from www.pneumaxspa.com

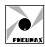

## **@ IO-Link (CODE 5822.32S)**

#### Electric power supply and network connection

Electric power supply and network connection to IO-Link Master take place through M12 5 poles male type A "CLASS B" connector, according to IO-Link specifications. L+/L- power supply (+24 VDC) allows to supply network node while P24/N24 power supply (+24 VDC) allows to provide electric power to input modules and solenoid valves. The two above mentioned power supplies are galvanically isolated inside IO-Link Module.

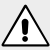

#### **WARNING**

Always turn off both power supplies before any manual operation on the device, for example insertion or removal of solenoid valves as well as inputs or outputs modules.

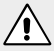

#### WARNING

Applying voltages greater than 27 VDC causes irreparable damage to the system.

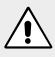

#### **WARNING**

Lacking supply on pin 2 and 5 of M12 5 poles male connector entails input modules and solenoid valves not turning working.

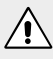

#### WARNING

To ensure proper system operation use only IO-Link "CLASS B" compliant cables.

#### **CLASS B connectors**

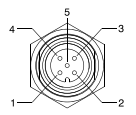

**M12 5P MALE**

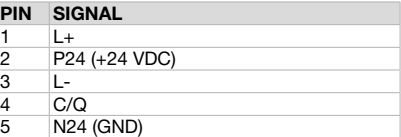

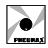

#### **Configuration**

Regardless the number of inputs and outputs actually used, the IO-Link module has a fixed configuration of 8 Bytes for inputs and 8 Bytes for outputs. Hence, it's necessary to only consider meaningful data related to inputs and outputs actually being used.

#### Baud rate (communication speed)

IO-Link module supports 38.4 kbaud/s communication speed (COM2 according to IO-Link specifications).

#### Status indicators

The IO-Link module is fitted with 2 LEDs (PWR and NODE) which indicate the status of the power supply and 2 LEDs (BUS and ERR) which indicate the status of the IO-LINK communication as shown in following table:

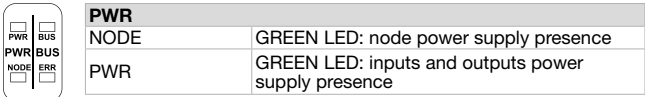

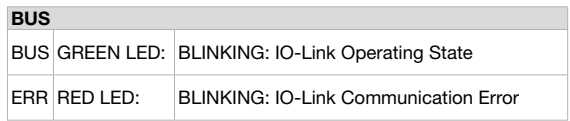

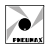

#### WEB PAGE

By typing the device IP address (e.g., http://192.168.10.3) within the Browser, you can access the dedicated Web Page. An example follows:

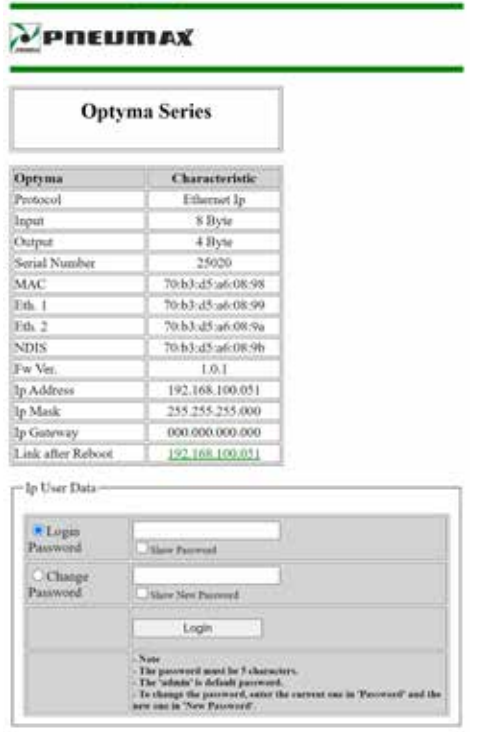

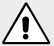

#### WARNING

If you are using a module with PROFINET IO RT protocol the device must be connected to the network to access the Web Page since it needs a valid IP address.

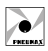

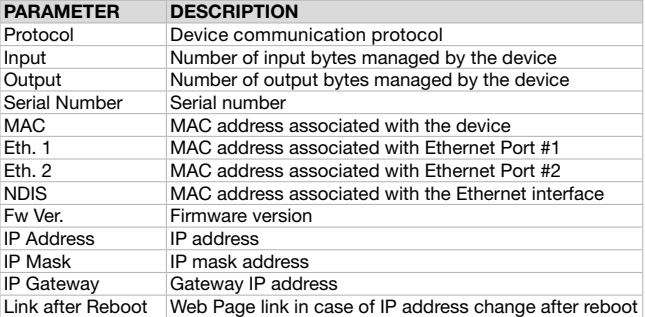

This page shows some parameters of the device:

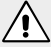

#### WARNING

'Ip User Data' section is protected by password. Login is required to see it.

#### Login

To access the edit section 'Ip User Data' is required enter your password. By default the password set is: 'admin'.

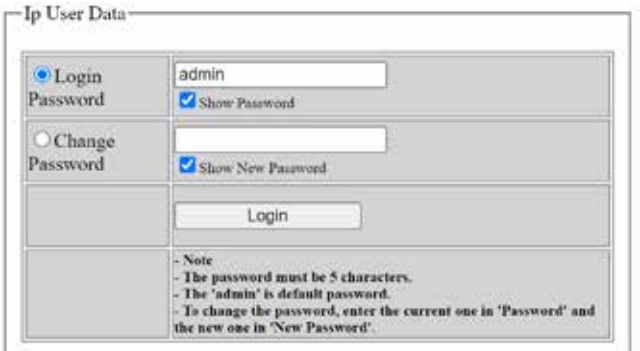

Select 'Login Password' option, insert the password 'admin' and then click the 'Login' button.

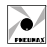

An example of the Web Page after login:

# PNEUMAX

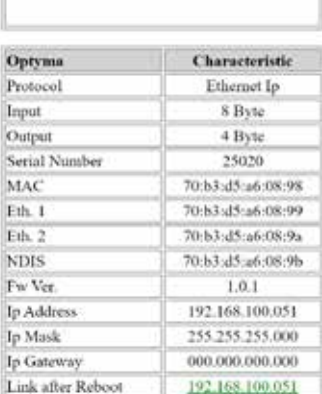

**Optyma Series** 

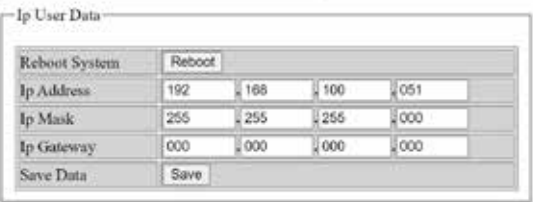

NOTE: Characters entered in the password field are normally obscured. To make them visible check the 'Show Password' flag.

NOTE: After login, session remains active until the device reboots or for 30 minutes if no activity is detected.

#### CHANGE PASSWORD

To change the password, follow the procedure below:

- Enter the current password in the 'Login Password' field (use 'admin' if the password has yet to be modified).
- Select the 'Change Password' option and enter the new password.

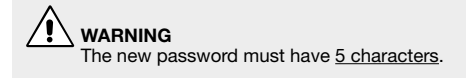

• Click 'Change Password' button.

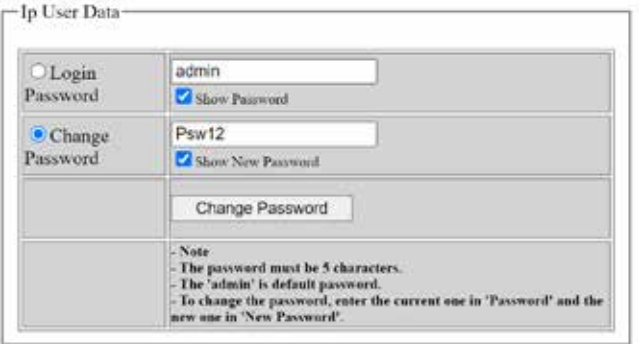

When the procedure is ended the new password is saved and the 'Ip User Data' section is accessible.

#### PASSWORD RECOVERY

To proceed with password recovery, follow the procedure explained in the section "RECOVERY PROCEDURE VIA POWER SUPPLY". Once the Web Page is accessed, the default password 'admin' is temporarily restored and you can then access the 'Ip User Data' section or set a new password using the procedure explained in the previous paragraph.

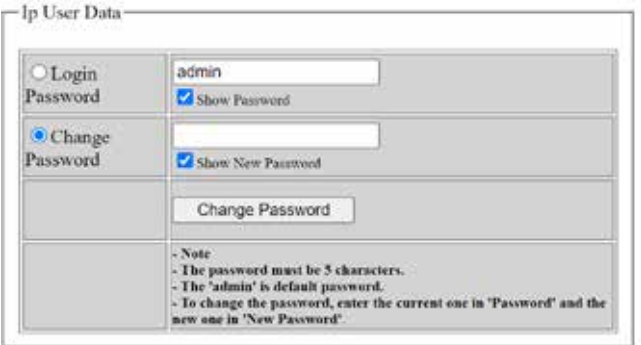

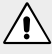

#### WARNING

In the recovery procedure the password 'admin' is only temporarily valid. When the device will be restarted, the valid password revert back to the previously set one.

#### PARAMETERS WEB PAGE

In the "IP User Data" section some IP parameters of the device, as IP Address, IP Mask and IP Gateway, can be changed.

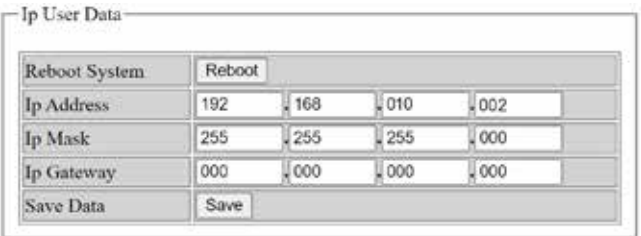

ENGLISH

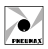

In the current section, the corresponding fields are populated with the addresses currently associated with the device. To change them, overwrite current values then click 'Save' button.

To confirm the changes the device must be rebooted. The restart can be done manually or directly on the web page by clicking the 'Reboot' button.

#### WARNING

When the IP address has been changed the opened Web Page is no longer valid because it refers to the previous IP address. To access the web page again it is therefore necessary to type the new IP address associated with the device into the browser. If a manual reboot, you can click on the 'Link after Reboot' field to be automatically redirected to the new web page.

#### **Optyma Series**

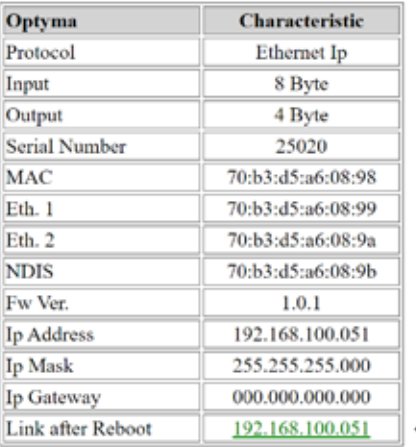

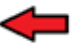

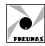

ENGLISH

HSITDNE

For the PROFINET IO RT protocol it is possible to modify the following parameters:

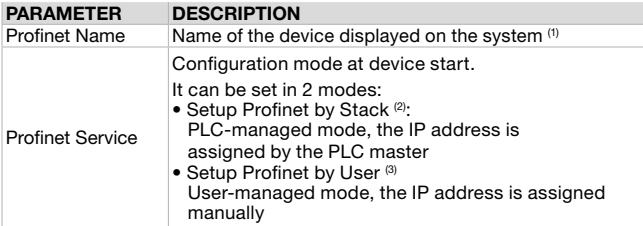

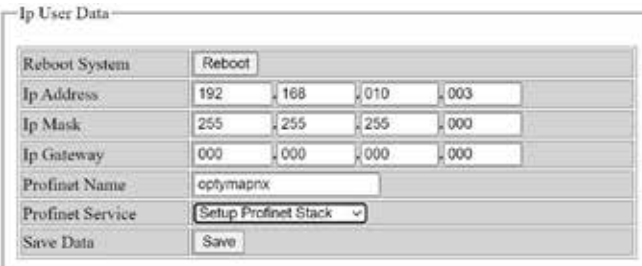

(1) The "Profinet Name" field can be modified if the "Setup by User" mode of the Profinet Service has been selected. The name choice must comply with the PROFINET V2.3 specification. If a wrong character is entered in the "Profinet Name" field, it will be replaced by the character "x". The maximum allowed name length is 16 characters.

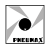

(2) By selecting the "Setup Profinet Stack" [1] mode, all network parameters shown in the Web Page [2] do not correspond to the current configuration since these are written via the development environment (e.g. Proneta or TIA Portal).

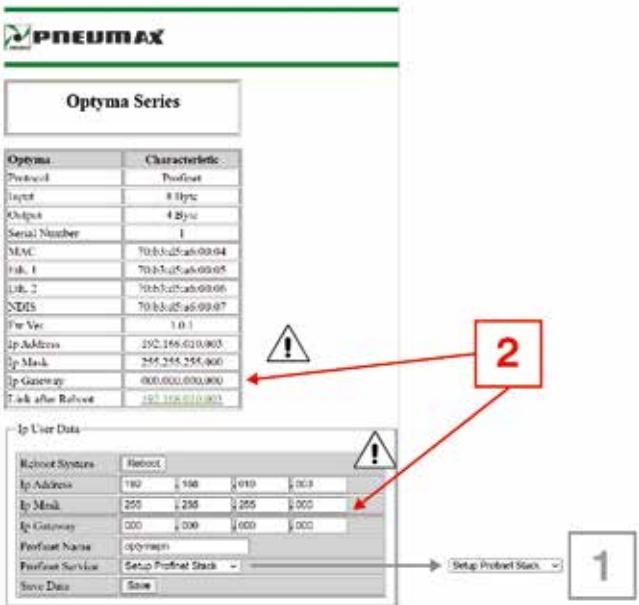

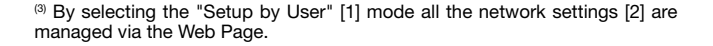

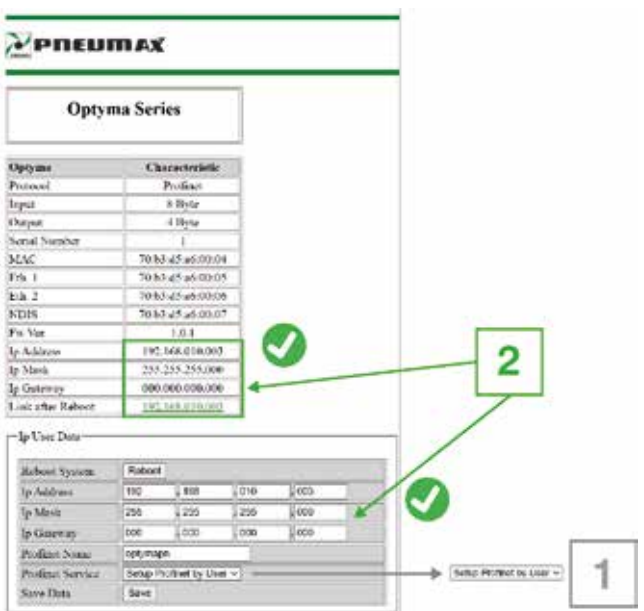

ENGLISH

ENGLISH

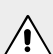

#### **WARNING**

In this mode it is required to verify that the "IP address is set directly at the device" option is selected during device configuration in the development environment (e.g. TIA Portal).

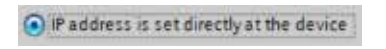

#### RECOVERY PROCEDURE VIA POWER SUPPLY

If you want to access the Web Page of the device but you do not know the IP address or password you can use the recovery procedure, which temporarily sets the IP address: 192.168.100.5 and the default password: ' admin'.

To complete the procedure perform the following steps:

- 1. Power-on the device for about 4 seconds and then power-off by disconnecting the power supply.
- 2. Carry out the procedure of step 1. for five consecutive times.
- 3. Power-on the device for the sixth time and wait about 4 seconds. Don't power off the device.
- 4. Open the Browser and enter the IP address in the URL field: http://192.168.100.5/
- 5. Now you can access the Web Page thus change the IP address and/or password.

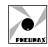

# PREUMAX

### **Optyma Series**

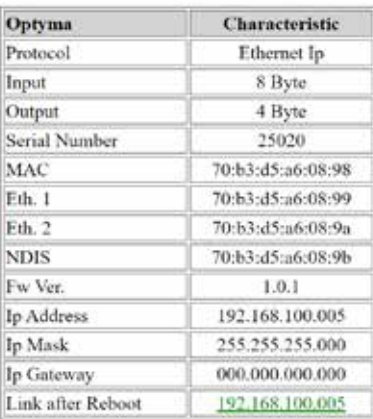

#### -Ip User Data

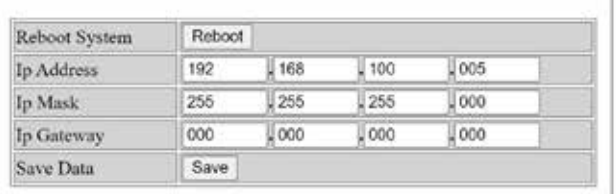

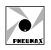

#### WARNING

In case of reboot without no changes, the device will load the previously set parameters.

#### WARNING

To access the Web Page with the IP address 192.168.100.5 the network card of the PC must be correctly set and have an IP address belonging to the same subnet (eg 192.168.100.200). Before performing the recovery procedure it is recommended to check the network card settings.

#### RECOVERY PROCEDURE VIA WEB BROWSER

If you want to reset all device settings to default factory data you can use a recovery procedure via the Web Page.

On the Web Page in the 'IP User Data' section you need to fill in the fields as shown in the image below and click on the 'Save' button:

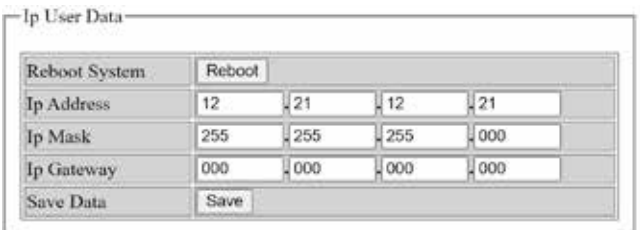

To access the Web Page again it will therefore be necessary to type the factory IP address into the browser.

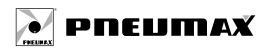

Ŧ  $\left( \text{in}\right)$ Œ

#### **PNEUMAX S.p.A.**

Via Cascina Barbellina, 10 24050 Lurano (BG) - Italy P. +39 035 41 92 777 info@pneumaxspa.com

**pneumaxspa.com**